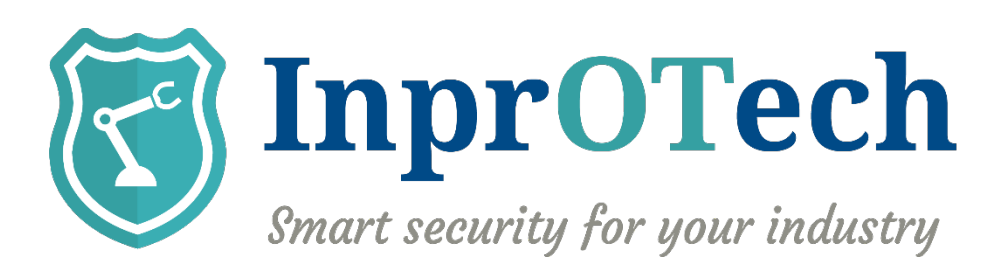

# **User Manual InprOTech Guardian**

Date: 12/2023

Doc Reference: IN-USer Manual InprOTech Guardian

Version: 0.12

*This document has been generated by InprOTech for the exclusive use of the CLIENT and its content is confidential. This document may not be disclosed to third parties, nor used for purposes other than those for which it was provided, without the prior written permission of InprOTech. In the case of delivery under a contract, its use and dissemination shall be limited to what is expressly authorized in the contract. InprOTech cannot be held responsible for any errors or omissions in the edition of the document.*

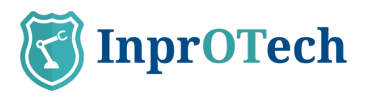

## **INDEX**

## 1 Content

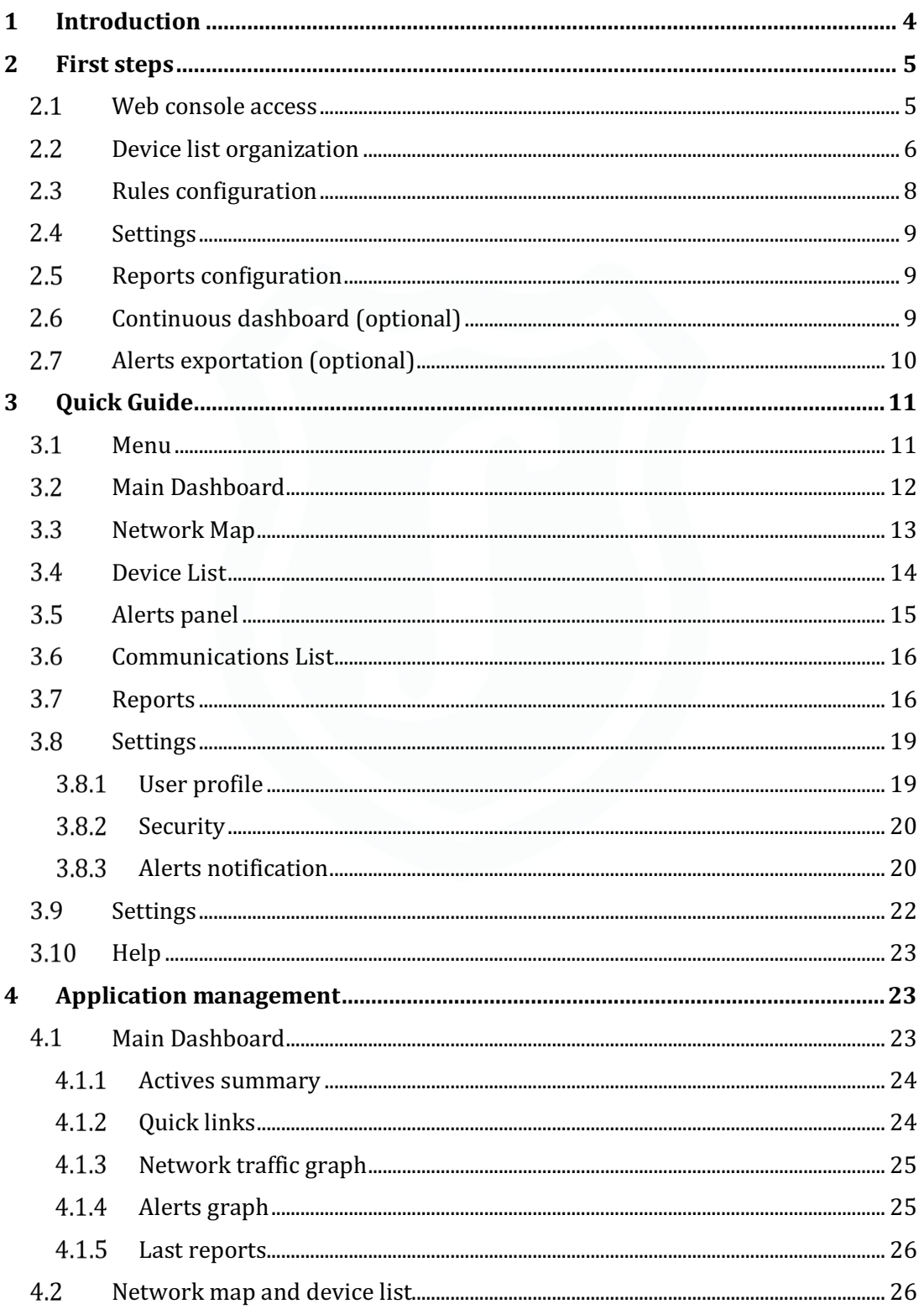

pág. 2

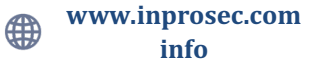

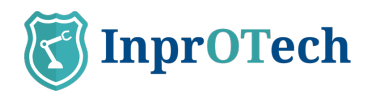

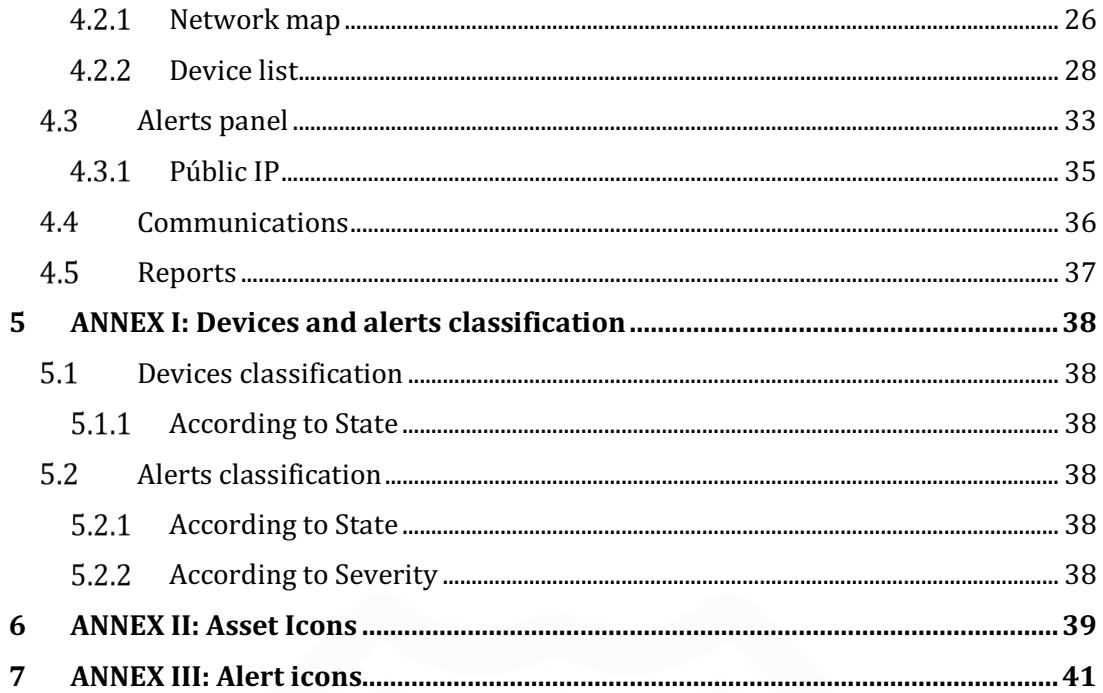

pág. 3

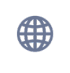

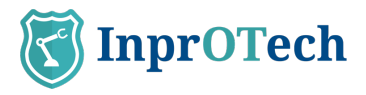

## **1 Introduction**

**InprOTech Guardian** is an asset discovery and anomaly monitoring and detection tool capable of identifying cybersecurity threats in industrial environments. It analyzes network traffic, identifies assets on the network, generates comprehensive reports, and raises alerts through the use of static rules, IDS signatures and artificial intelligence in order to mitigate threats in the industrial network.

The InprOTech Guardian interface is highly interactive, easy to understand and manageable. In addition, it is available in both English and Spanish.

This interface is developed using the Angular framework following best practices and security methodologies to ensure secure information navigation.

Through the InprOTech Guardian application the user will have a complete view and knowledge of the following aspects:

- **Continuous Dashboard**: self-refreshing dashboard to monitor the main aspects of assets, threats and 24x7 reporting in an operations centre.

- Asset summary: Visualization of the number of devices connected to the network, classified according to the PURDUE model.

- Quick access: To alerts, vulnerabilities, algorithms and active rules.

- **Network traffic graph**: Graph of the traffic generated, both sent and received, in the last 24 hours and compared to the same period of time 7 days before.

- **Alerts graph**: Graph of the alerts received in the last 7 days, differentiated by colour according to their severity level and the trend they follow over time.

- **Network mapping**: Visualization of all network devices, how they are connected and how the organization's network is structured. It will also visualize all those devices connected and that have not been considered legitimate.

- **Device manager**: List of assets for identification and management. Including the identification and labelling of devices, or the inclusion of devices in the blacklist according to their criticality level...

- **Alert manager**: List of events and alerts in the organization's OT network, classified according to their level of severity. They are color-coded and detailed with dynamic information. They will be classified according to their status (resolved and silenced), and are generated based on heuristics, IDS signatures and artificial intelligence/machine learning.

- **Integration with third party systems (SIEM)**: Guardian provides the ability to send the generated active alerts to a third-party system such as a SIEM (Security Information and Event Management), for ingest and correlation with other log sources. To do so, it makes use of the rsyslog protocol.

- **Vulnerability manager**: Possibility to perform vulnerability scans upon customer request and only to selected devices (under development).

- **Communications list**: List with all the communications that have been made between OT devices in the organization's network, and information about them.

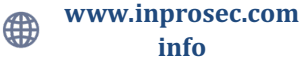

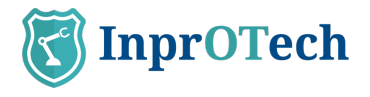

- **Report generation**: Compilation of information about the network, devices, indicators, etc., for future analysis and verification at both technical and business level.

It is important to note that in addition to the use of the application itself, the service involves a series of preparations for onboarding, which include adequate data collection, deployment, installation, and fine-tuning of the solution to get the most out of it, based on actions such as those indicated in the following section.

## **2 First steps**

### 2.1 Web console access

First, access the browser and enter the address  $\frac{http://[IP]:9000}{http://[IP]:9000}$ , where IP is the address assigned to the management interface.

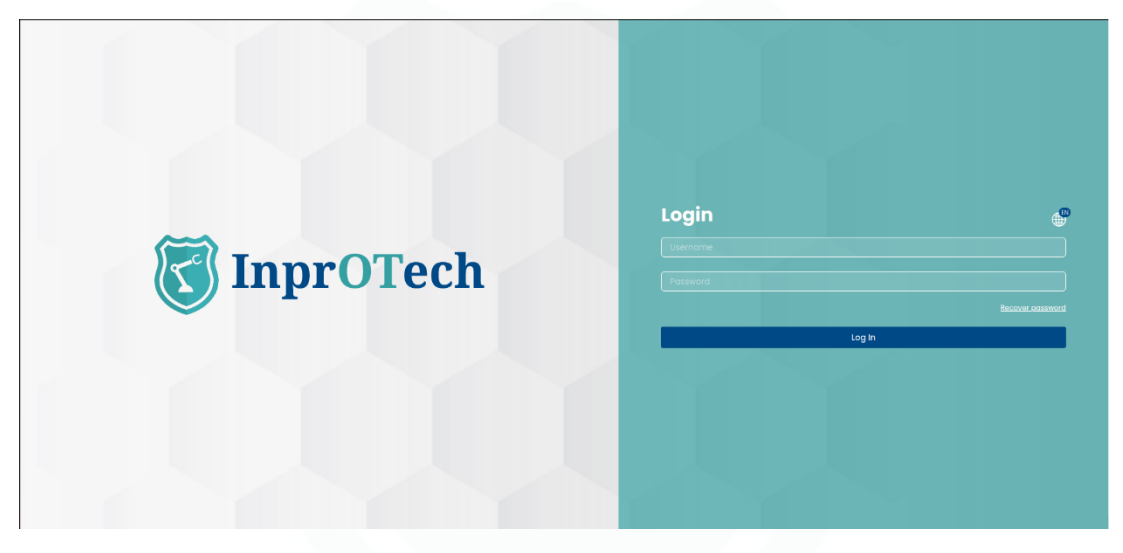

*InprOTech Guardian Log in screen*

At any time, you can select the language of your choice in the world map icon (English or Spanish).

The user must authenticate by entering the username and password assigned to him/her. In case of having the second authentication factor activated, he/she must additionally enter the single-use token received via email in his/her user email account of the service.

The user can be:

- **Admin Inprotech**: Will have access to all the information presented by the application and will be able to make the configurations he/she deems appropriate for algorithms, factory Ids, production modes, etc.

- **Factory Admin**: Access similar to the previous case, except for the specific configuration part mentioned above.

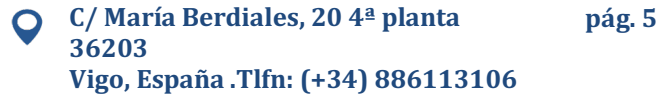

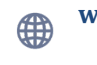

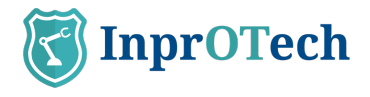

- **Guardian Operator**: Exclusive reading permissions user. He/she will have access to download manuals, reports and export search results and certain lists (Devices, Alerts, Vulnerabilities, Communications, Traffic Analysis, etc.).

In case the user has forgotten or blocked his/her password, he/she will have the option to recover it by clicking on the "I forgot my password" option.

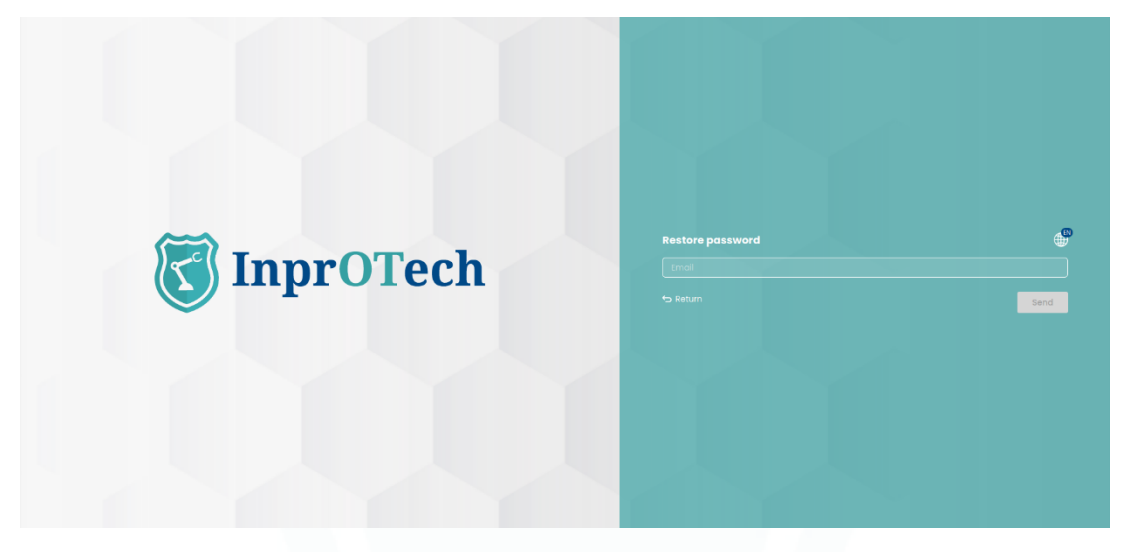

*Password recovery screen*

When entering the e-mail address, if valid, a link will be sent to the e-mail address to reset the access password by means of a one-time use token.

*\*This functionality, as well as others necessary for Guardian software updates or remote access, require connectivity between the system and certain InprOTech or internet services, so the list of rules to be applied in the firewall will be provided.* 

## 2.2 **Device list organization**

The list of devices must be organized by declaring the name of each device, as well as its PURDUE level and its status (See Annex I). By means of this declaration, the user will find it easier to identify each device in the different windows of the application, and thus be able to carry out operations on each device with greater agility, as well as to extract more value from the service.

The user must go to the list of devices by clicking on the icon  $\Box$  on the left side of the screen and selecting the "Device list" tab.

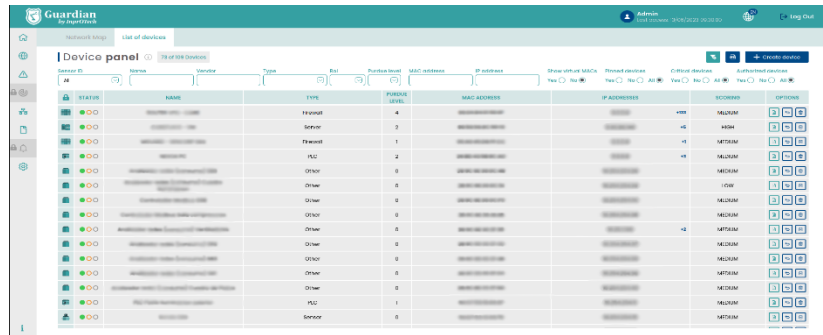

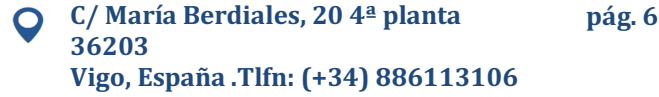

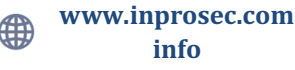

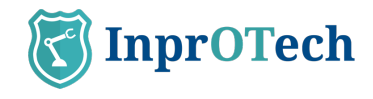

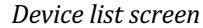

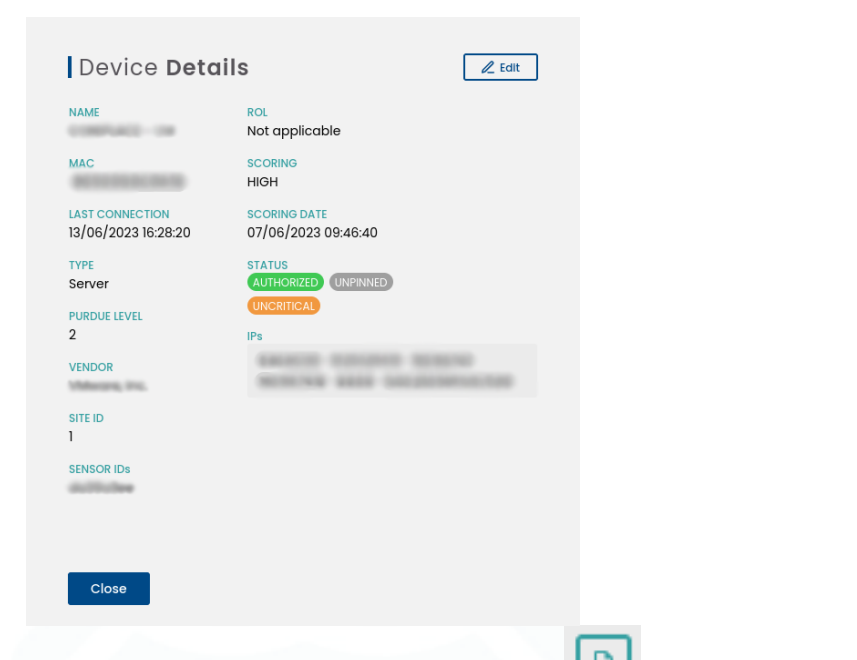

To be able to modify a device, we will have to click on the button  $\Box$  and the next tab will open.

Then click on the button  $\Box$  to modify the selected device.

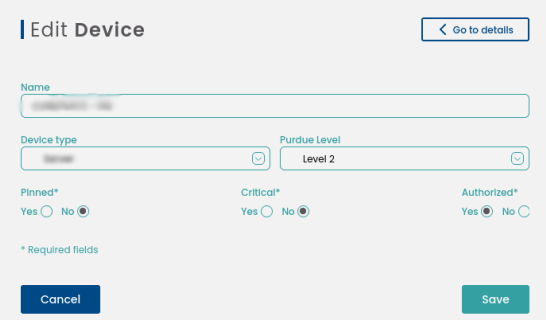

*Edit devices screen*

And manually fill in the device name, PURDUE level to which the device belongs and select its status indicating whether the device is fixed, critical and/or authorized (see definitions in Annex I).

To make massive changes in a more agile way, this configuration can be made directly in the list of assets by clicking on the padlock icon and accepting in the confirmation pop-up.

Once this has been done, the "Save" button is clicked to make the changes effective in the system.

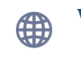

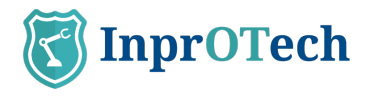

## 2.3 **Rules configuration**

The Guardian system performs threat detection based on multiple behavioural criteria, such as:

- Threats based on predefined parameterizable rules
- Threats based on IDS signatures
- Threats based on AI/ML algorithms

The user must configure which rules he wants to be operational for the analysis of his organization's network, as well as the time ranges to bypass each of the alarms if he deems it appropriate. This would be done in mutual agreement with InprOTech in the onboarding; in principle, the user will only see the rules and thresholds, but will not be able to edit them.

The time range to bypass a rule means that we can set a threshold or time period in which the established rules will not generate an alert in an identical scenario, and thus avoid unnecessary warnings and alerts of which we are already aware.

Additionally, other parameters can be configured. These will be detailed later. To configure these time ranges, click on the left menu button  $\overline{\textcircled{\text{S}}}$  on the screen and click on Threat Detection > General > Rule-based threats, VIEW STATUS.

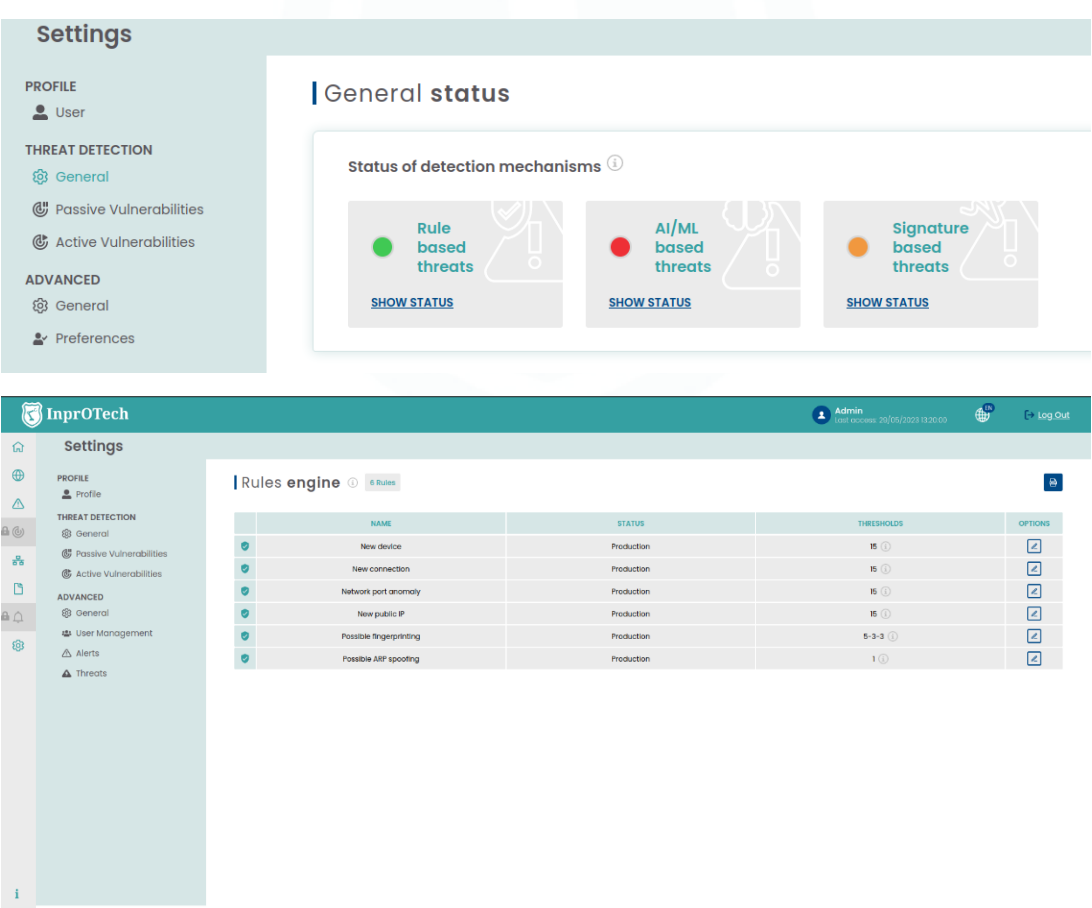

In the thresholds column, we can quickly see the thresholds configured for each rule.

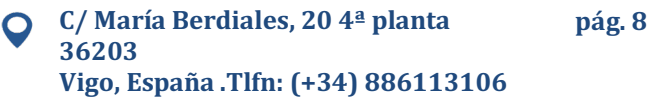

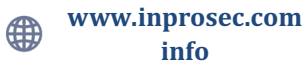

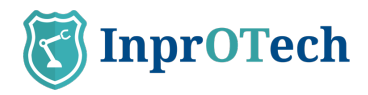

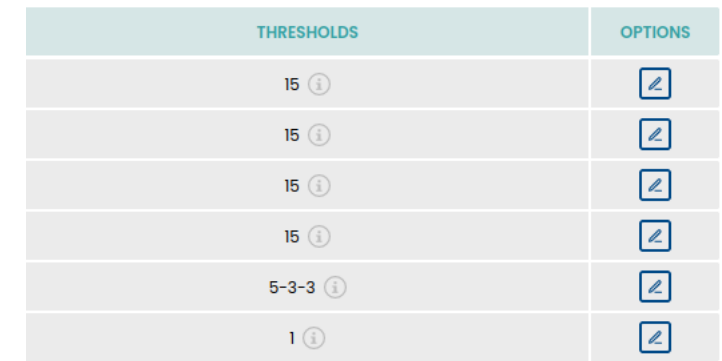

In the actions column we can edit these parameters.

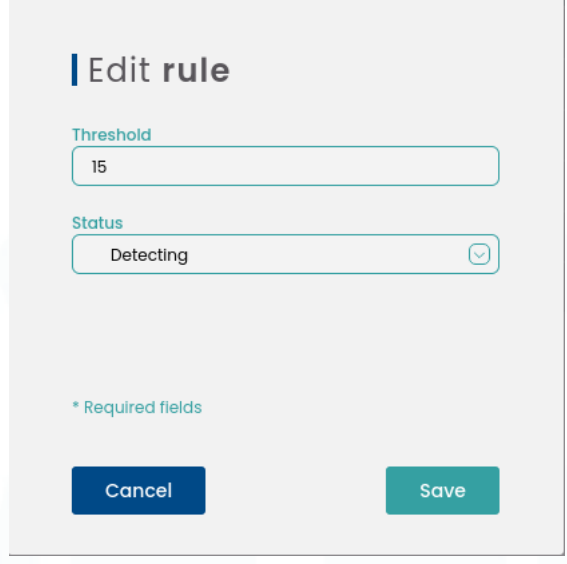

In addition, this section will include, once available, the configuration of the messaging associated with notifications of alerts that you wish to receive, and reports.

## 2.4 **Settings**

Basic settings for user profile data, security settings, and alert notification preferences can be found in the Settings section of the Quick Guide. It is recommended to review and adapt them to the environment needs.

## 2.5 Reports configuration

At the moment, reports are generated automatically on a weekly basis.

## **2.6 Continuous dashboard (optional)**

If you are interested in being able to permanently consult the status of Guardian and the main associated indicators (unauthorized devices, network traffic, alerts, etc.), you can

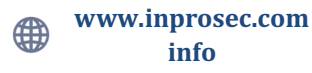

**info**

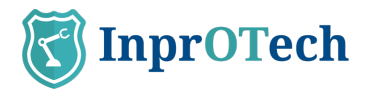

have the main Guardian dashboard on a monitor in your operations room with autorefresh every 5 minutes.

To do so, contact your Guardian Support and request the creation of a Monitoring user.

## 2.7 Alerts exportation (optional)

If the customer wishes, he can contact his Guardian Support to enable the automatic sending of the generated alerts to a syslog server of a SIEM or similar, for their ingestion and correlation\* with other log sources.

The only thing you need to provide is the IP and port to which you want the messages to be sent.

\* For this purpose, it is important to note that all dates returned by the web application are shown in UTC time.

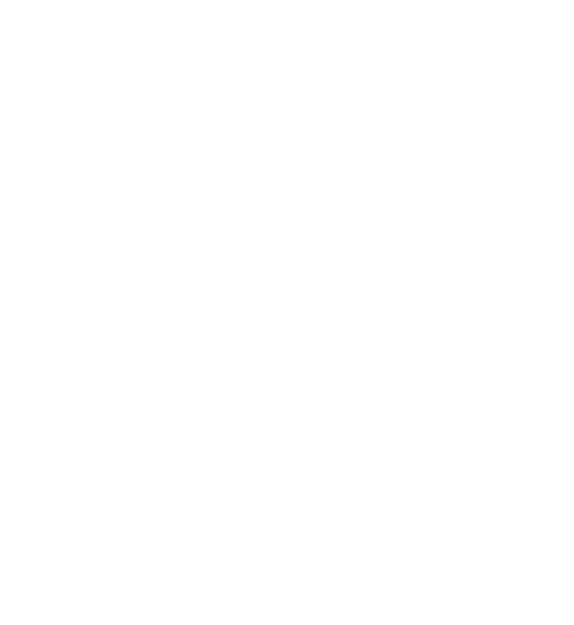

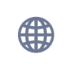

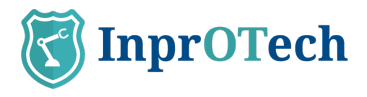

## **3 Quick Guide**

## **Menu**

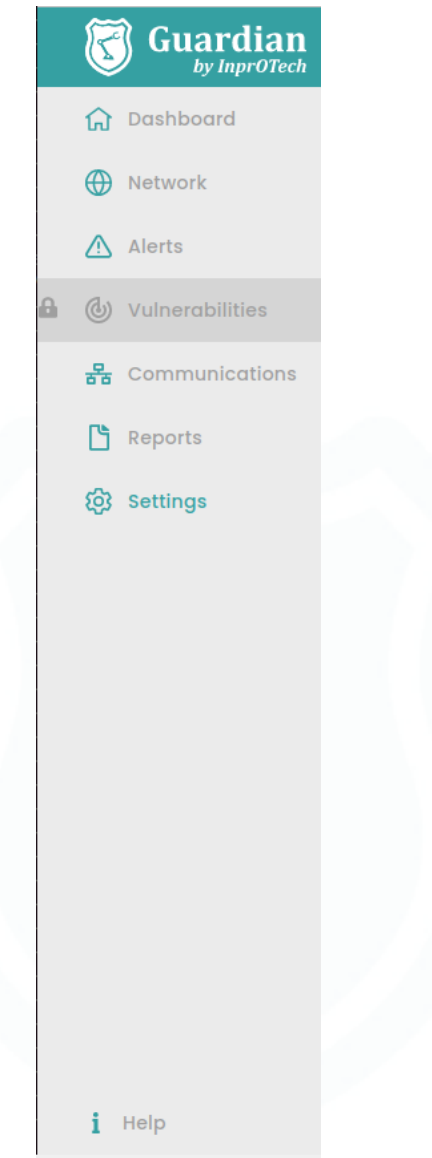

 *Access window detail*

- 1: Home: Main Dashboard
- 2: Network: Network map and device list
- 3: Alerts: Alerts list
- 4: Vulnerabilities: List of vulnerabilities (under construction)
- 5: Traffic Sessions: List of inter-device communications
- 6: Reports: List of automatic reports
- 7: Settings: Parameters setting window
- 8: Help documentation

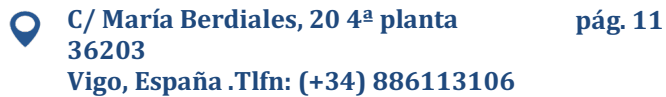

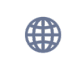

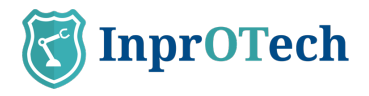

## **Main Dashboard**

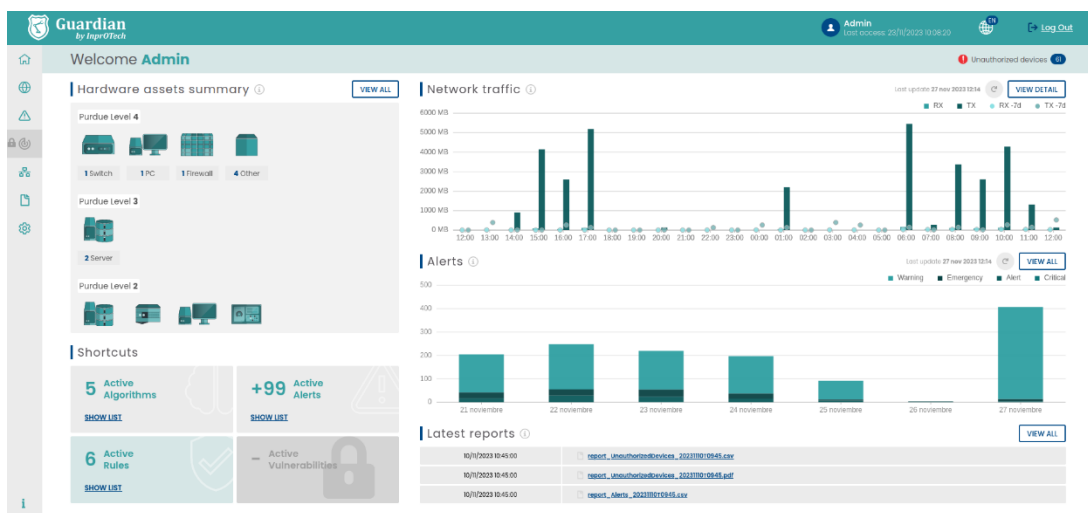

*Main dashboard view*

Top bar:

Type of session and date of previous access

Change application language

Log out from logged in session

Unauthorized devices counter

#### Top left widget:

Number of assets in the organization sorted by Purdue model.

Top right widget:

Graphical representation of network traffic sent and received in bits/sec the last 24 hours, and comparison with respect to the same magnitude just 7 days earlier

Lower left widget:

Shortcuts to listings

Active vulnerabilities (under construction)

Bottom right widgets:

Graphical representation of number of alerts according to their severity.

Access to list of generated reports

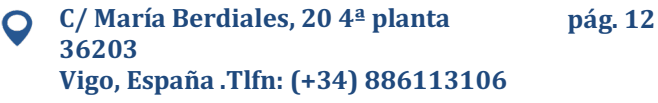

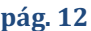

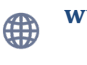

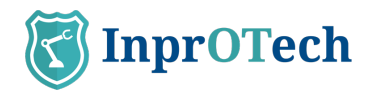

## **3.3 Network Map**

The network map presents two topology views: classic network, or by PURDUE levels.

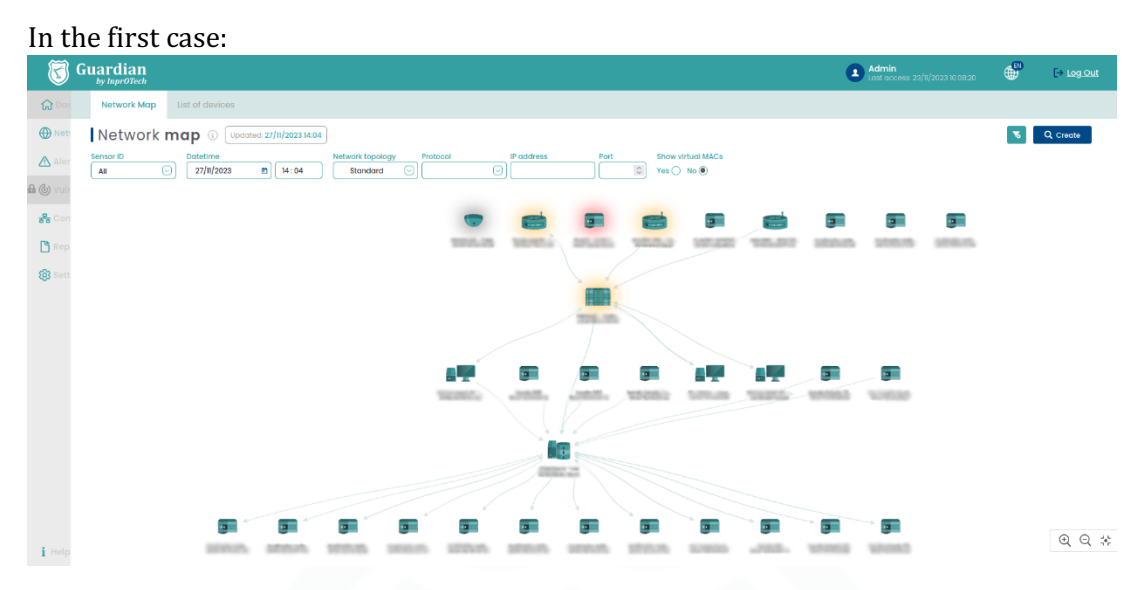

*Network map window in classic view*

At the top, there is a tab to select the network map view, the date of the last update of the graphical representation of the topology, as well as a button to make the filters entered effective.

The next row shows the possible filters to view the devices of interest on the screen.

Below, we already have the map and topology of the organization's network devices.

Note that:

- By hovering with the mouse, you can see the properties of a node or a link.

- By clicking on them, you can go to the detail view and edit device properties, or to the filtered communications section for that link source, respectively.

In the PURDUE view of the topology, the communications compliance is analysed based on the  $ISA/IEC$   $62443$  standard. The warnings are classified as high severity (communications type, indicating the existence of communications between nonadjacent levels), medium severity (PURDUE level assignment to device types that seem questionable) or low severity (no level assignment and/or recommendation of manual review for certain device types).

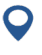

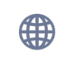

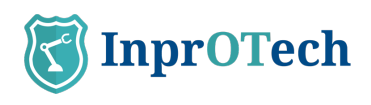

|                                        | <b>Guardian</b><br>$\boxed{\textcolor{blue}{\textbf{1}}}$ Admin<br>Lost access: 23/11/2023 10:08:20                                                                                                    | $\bigoplus^{\text{en}}$<br>D Log Out |
|----------------------------------------|----------------------------------------------------------------------------------------------------|--------------------------------------|
| $\Omega$                               | Network Map<br>List of devices                                                                                                    |                                      |
| $\bigoplus$                            | Network map @ [Updated: 27/11/2023 14:04]                                                                                                    | Q Create                             |
| △                                      | Show virtual MACs<br>Sensor ID<br>Network topology<br>Protocol<br>IP address<br>Datetime<br>Port<br>$\circ$<br>ø<br>$\hat{\mathbf{c}}$<br>$\odot$<br>Yes $\bigcap$ No $\circledast$<br>27/11/2023<br>$B$ $14:04$<br>Purdue<br>All |                                      |
| 8 ⊕                                    | Nivel sin asignor                                                                                                    | O X                                  |
| $\mathbf{s}^{\mathbf{Q}}_{\mathbf{G}}$ | <b>all</b><br>Warnings Level 4<br>win                                                                                                    | $\widehat{\phantom{a}}$              |
| G                                      | Warning severity HIGH (with level 2)<br>Nivel 0                                                                                                    | $\checkmark$                         |
| ශ                                      | Warning severity HIGH (with level 1)<br>$\overline{\mathbf{u}}$<br>ø.                                                                                                    | $\mathcal{L}$                        |
|                                        | Warning severity LOW                                                                                                    | $\smallsmile$                        |
|                                        | Nivel 1<br>Warnings Level 2                                                                                                    | $\sim$                               |
|                                        | $\overline{a}$<br>Warning severity HIGH (with level unassigned)                                                                                                    | $\checkmark$                         |
|                                        | Warning severity HIGH (with level 4)                                                                                                    | $\vee$                               |
|                                        | Nivel 2<br>Warning severity HIGH (with level 0)<br>. .                                                                                                    | $\mathcal{L}$                        |
|                                        | п<br>Warning severity MEDIUM                                                                                                    | $\mathcal{L}$                        |
|                                        | Warnings Level 1<br>Nivel 3                                                                                                    | $\sim$                               |
|                                        | Warning severity HIGH (with level 4)                                                                                                    | $\checkmark$                         |
|                                        | Warning severity LOW                                                                                                    | $\checkmark$                         |
|                                        | Warnings Level 0<br>Nivel 4                                                                                                    | $\sim$                               |
|                                        | Warning severity HIGH (with level 2)                                                                                                    | $\checkmark$                         |
|                                        | Warning severity MEDIUM                                                                                                    | $\checkmark$                         |
|                                        | <b>Maminas Level unassigned</b>                                                                                                    | $\sim$                               |

*Network map in PURDUE view*

Note that in the graphical version (left side of the window):

- Only communications between different levels are shown, not those between devices of the same level.

- It is indicated with triangular icons under the image of the device, if it is affected by any regulatory compliance warning. The colours are red, orange and teal, and represent high, medium and low severity warnings, respectively.

- The devices can be clicked to filter the warnings on the right-hand side that apply to the node in question. If the filter is unchecked, all the detected devices are displayed, in descending order of levels and severity.

The rest of the filtering capabilities are the same as in the classic view, and on the right side of the window, as mentioned above, the global warnings or those associated with a selected device are listed.

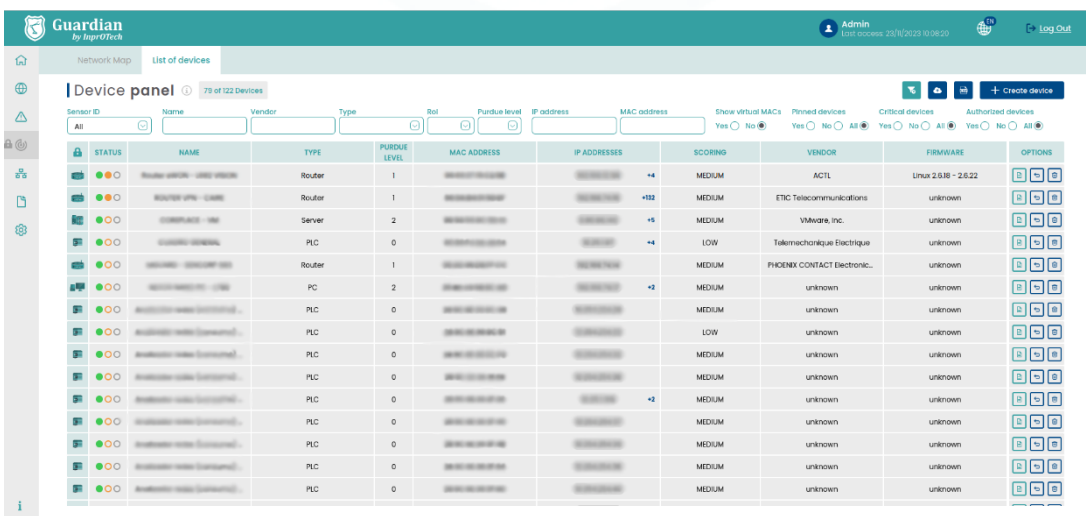

## **3.4 Device List**

*Device list window*

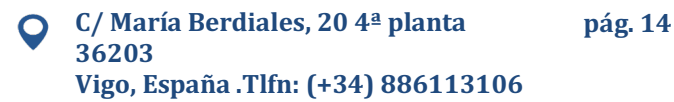

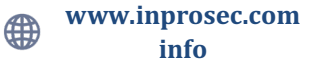

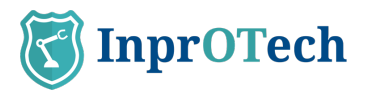

In the tab to select the view of the list of devices registered in the network, the number of devices with the current filter applied versus the total number of devices in the database is displayed next to the panel title. On the right side, the button panel for deleting previously applied filters, exporting the list of devices in CSV format, and manually registering a device in the application.

The next row includes the possible filters applicable to keep the devices of interest.

Finally, the list of assets itself with information about them, and buttons to perform certain actions (view details, edit them, delete them, or access alerts, communications or vulnerabilities present, the latter pending development). It is possible to sort the devices alphabetically directly or inversely by clicking on any of the columns.

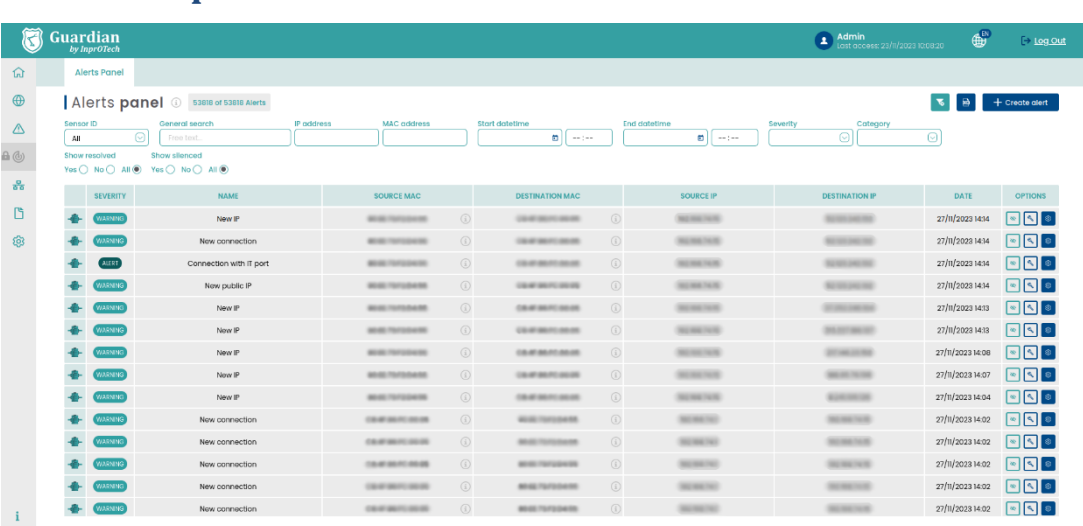

## **Alerts panel**

*Alerts list explanatory window*

Next to the section title, the number of alerts in the organization's network (filtered vs. total) is displayed. On the right side, there is a button panel for deleting the set filters, exporting the list of alerts in CSV format or manually creating an alert in the application.

The next row includes the possible filters to view the alerts of interest on the screen. Note that the general search field is of type CONTAINS, and also allows to perform searches on the internal notes field of the alert, visible in Details.

Finally, we have the list of alerts with associated information and buttons to perform actions on them (status updates\*, access to detail and addition of notes).

As you can see in the image, if a device has a name assigned to it, next to the MAC we can see an exclamation mark which, if we place the cursor over it, will show us the name assigned to that MAC address.

\*To check the status change options, see definitions in Annex I.

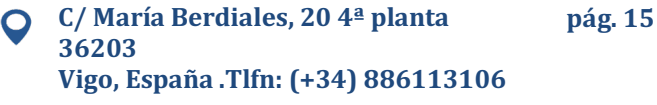

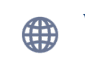

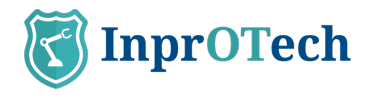

## **2.6 Communications List**

Communications, understood as a grouping of connections between MAC, IP and source port, and the same at the destination. Unbundled if there is a change of protocol.

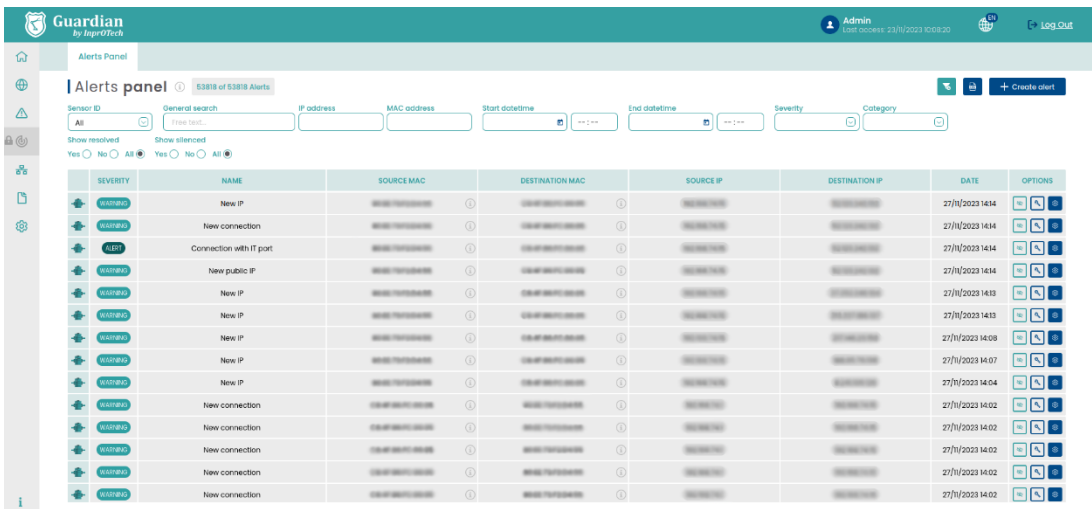

#### *Communications list window*

In this section, the number of devices with the current filter applied is shown next to the title, compared to the total number of devices in the database. On the right side, the buttons to remove the set filters and to export the list of connections in CSV format, respectively.

In the next row, there are the possible filters to view the connections of interest on the screen.

Finally, the list of connections with information about them. It is possible to sort the communications alphabetically, either directly or inversely, by clicking on any of the columns.

## **Reports**

This section will allow downloading reports of different types, automatically generated by the system. As of today, weekly reports are generated on Monday mornings, with downloadable files in CSV format, with the following information:

- Unauthorized connected devices:

o Name: Name of the device

o MAC of the device

o Vendor : Manufacturer

o Role: Role

o Discovery date: Date of discovery

- Last detected alerts: o ID

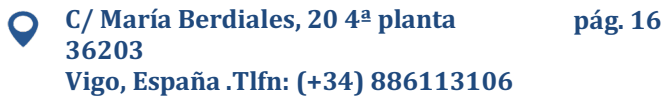

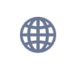

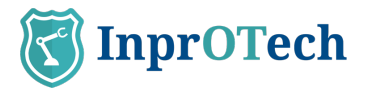

- o Title
- o Category
- o Severity
- o Silenced
- o Resolved
- o Value
- o Source IP
- o Source ID
- o Destination IP
- o Destination ID
- o Protocol
- o Creation date
- MAC-IP associations:
	- o MAC
	- o Associated IP
	- o Vendor : Manufacturer
	- o Public IP: Whether it is public or not
	- o Discovery date: Date and time of discovery
- External IPs connected:
	- o IP
	- o MAC
	- o Discovery date
- Risk Score Report (scoring)
	- o Name
	- o MAC
	- o Manufacturer
	- o Individual score
	- o Date of scoring
	- o Overall factory score
	- o Overall cloud score
- KPIs:
	- o Number of new IPs detected

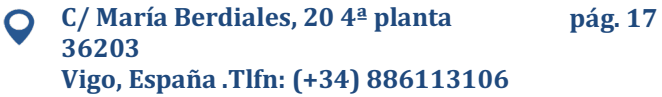

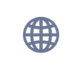

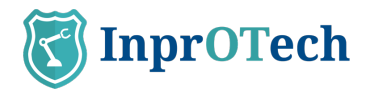

- o Number of intrusion attempts
- o Percentage of OT and IT traffic out of total traffic
- o Unavailable/disabled devices
- o Average number of alerts generated per day
- o Average number of alerts per device
- o Number of traffic sessions
- o Top 5 protocols
- o Top 5 IPs
- o Top 5 ports

The MAC field in the alert report, in case the device has the label Name reported, will be replaced by that value in these reports. On the other hand, in manual downloads of user searches from the alerts panel or the device list, both fields will be displayed independently.

The latest generated reports can be downloaded from the main Dashboard shortcut.

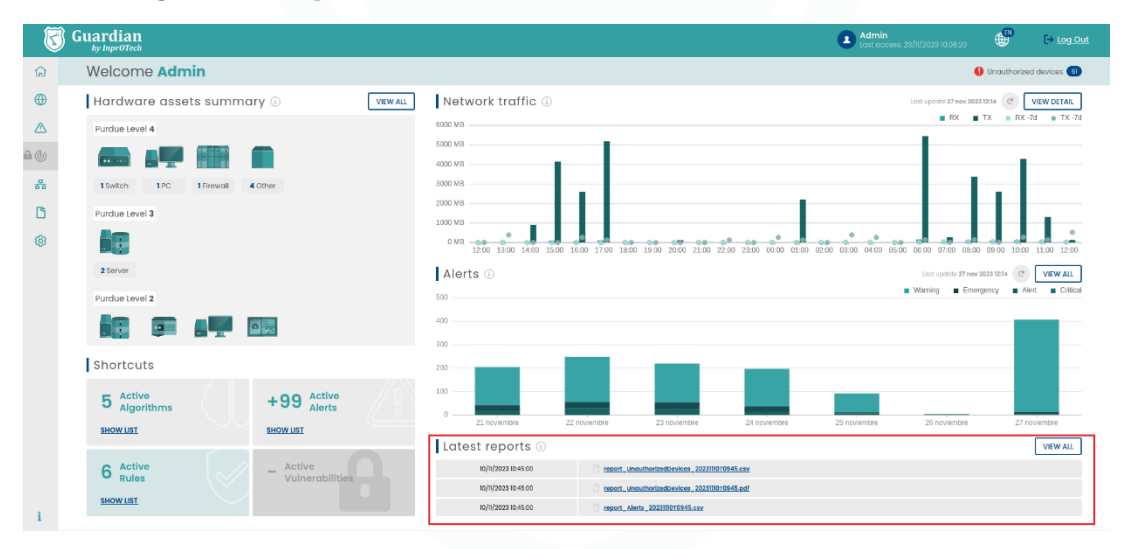

*Latest reports on main Dashboard*

Additionally, Guardian has its own section dedicated to Reports, where you can use the search engine to filter and download the report of interest:

WAITING A NEW REPORTS.

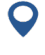

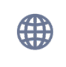

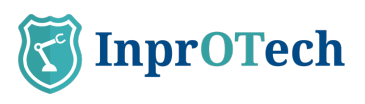

|             | InprOTech |                                                                                               | O                    | $\mathbf{G}^{\mathbf{C}}$<br><b>Admin</b><br>Last access: 29/05/2023 13:20:00 | <b>D</b> Log Out        |
|-------------|-----------|-----------------------------------------------------------------------------------------------|----------------------|-------------------------------------------------------------------------------|-------------------------|
| ন্নি        | Reports   |                                                                                               |                      |                                                                               |                         |
| $\oplus$    |           | Reports panel @ stat Steports                                                                 |                      |                                                                               | $\overline{\mathbf{v}}$ |
| $\triangle$ | Type      | End datetime<br>Start datetime<br>Format<br>$\odot$<br>$\odot$<br>ø.<br>m.<br>$\cdots \cdots$ | $\sim$               |                                                                               |                         |
| 8 (b)       |           | FILE TYPE                                                                                     | <b>CREATION DATE</b> | <b>FORMAT</b>                                                                 | <b>OPTIONS</b>          |
| $S_8$       | D         | MACs & IPs                                                                                    | 29/05/2023 05:31     | PDF                                                                           | 回                       |
| G           | D         | MACs & IPs                                                                                    | 29/05/2023 05:31     | CSV                                                                           | 国                       |
| $\triangle$ | b         | Scoring                                                                                       | 29/05/2023 05:31     | PDF                                                                           | 国                       |
|             | D<br>D    | Scoring                                                                                       | 29/05/2023 05:31     | CSV                                                                           | ⊡                       |
| ලි          |           | IPs públicas                                                                                  | 29/05/2023 05:31     | PDF                                                                           | $\boxed{1}$             |
|             | b         | IPs públicas                                                                                  | 29/05/2023 05:31     | CSV                                                                           | 国                       |
|             | b         | Dispositivos no autorizados                                                                   | 29/05/2023 05:30     | PDF                                                                           | 国                       |
|             | D         | Dispositivos no autorizados                                                                   | 29/05/2023 05:30     | CSV                                                                           | ⊡                       |
|             | D         | <b>Alertos</b>                                                                                | 29/05/2023 05:30     | PDF                                                                           | $\boxed{1}$             |
|             | b         | Alertos                                                                                       | 29/05/2023 05:30     | CSV                                                                           | 国                       |
|             | B         | Dispositivos no autorizados                                                                   | 08/05/2023 04:00     | PDF                                                                           | 国                       |
|             | D         | Dispositivos no autorizados                                                                   | 08/05/2023 04:00     | CSV                                                                           | ⊡                       |
|             | D         | <b>Alertos</b>                                                                                | 08/05/2023 04:00     | PDF                                                                           | $\vert$ $\pm$           |
|             | b         | Alertos                                                                                       | 08/05/2023 04:00     | CSV                                                                           | ĿП                      |
|             | b         | MACs & IPs                                                                                    | 08/05/2023 04:00     | PDF                                                                           | 비                       |
|             |           |                                                                                               |                      |                                                                               |                         |

*Report list view*

Next to the title, the total reports generated are shown, and to the right the filter reset button.

In the next row, we have the different search filters.

Finally, there is the grid with the reports available CSV format for downloading.

## **Settings**

In this section we can make adjustments to our profile or the service, modify some parameters related to threat detection, or different configurations of alerts, threats and user management.

The most relevant aspects at user level are summarized below.

#### 3.8.1 User profile

This section displays basic information such as username, associated email, date and time of last and current connection, language preference (EN/ES), and contact telephone number. The last two are editable by the user.

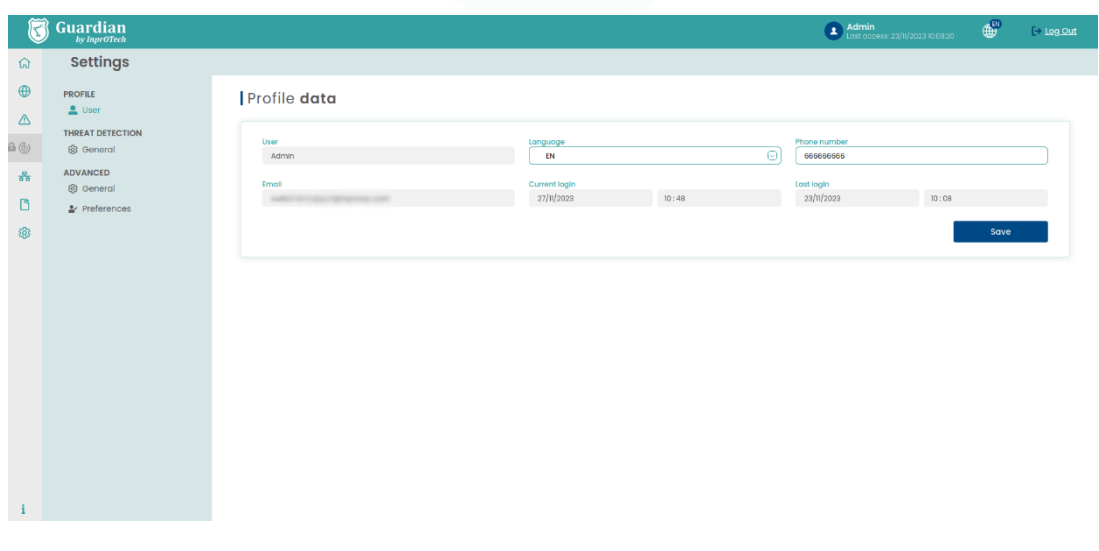

*User profile view*

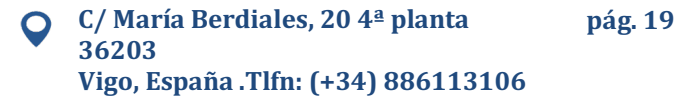

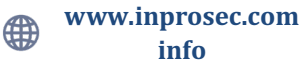

### **Security**

In the 'Security  $&$  MFA' section, we can indicate whether or not we want to activate the second authentication factor as an additional (recommended) security mechanism to prevent identity theft. In this case, after identification with username and password, we will be invited to enter a single-use token that we will have received (initially by email).

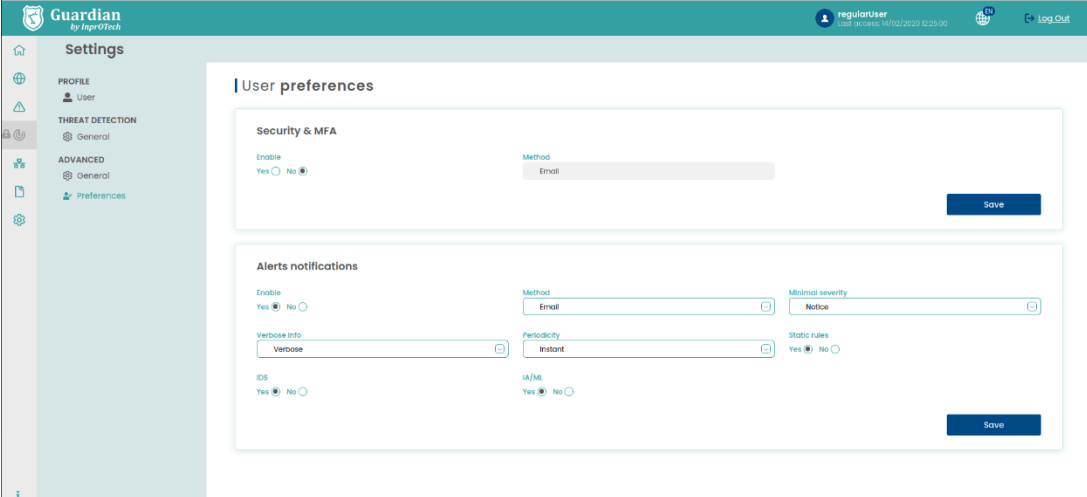

*Security & MFA view*

Remember that as access control method, a role-based mechanism has been implemented, by means of which there are groups of permissions associated to three user levels:

- InprOTech Administrator
- Plant Administrator
- Plant operator

The assignment of roles to users cannot be managed directly by your organization, but is defined with InprOTech at the time of deployment of the solution. Contact us for further information

### **Alerts notification**

In case it is considered appropriate, proactive alerts can be configured to generate alerts in the system. The alerts and warnings are generated based on the detection of anomalies according to the different strategies implemented in Guardian (heuristics, IA/ML, IDS, manuals...).

This allows Guardian to warn of potential incidents, instead of having to periodically go to the web interface to check if events have been generated.

The user will therefore be able to:

- Decide if he/she wants to receive security alert notifications.
- If so, from what severity threshold they will be sent to the user
- What type of alerts (heuristics,  $IA/ML$ , IDS, all...)
- In what format
	- $\circ$  Individual: one notification per alert
	- o Grouped: a daily notification with the summary of all alerts, selectable from Monday to Friday or from Monday to Sunday.

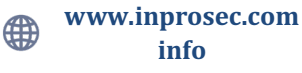

**info**

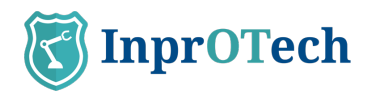

- If individual, whether summary or verbose format is desired.

| 戸                             | <b>Guardian</b>                             |                                                         |                                                   | $\begin{tabular}{ c c } \hline \textbf{2} & \textbf{regularUser} \\ \hline \textbf{3} & \textbf{last access: 14/02/2020 12:25:00} \\ \hline \end{tabular}$ |      | $\Rightarrow$ Log Out |
|-------------------------------|---------------------------------------------|---------------------------------------------------------|---------------------------------------------------|----------------------------------------------------------------------------------------------------|------|-----------------------|
| $\Omega$                      | <b>Settings</b>                             |                                                         |                                                   |                                                                                                    |      |                       |
| $\oplus$<br>$\triangle$       | <b>PROFILE</b><br>$\mathbf{L}$ User         | User preferences                                        |                                                   |                                                                                                    |      |                       |
| $\circledcirc$                | <b>THREAT DETECTION</b><br><b>8</b> General | <b>Security &amp; MFA</b>                               |                                                   |                                                                                                    |      |                       |
| $\frac{\partial}{\partial B}$ | <b>ADVANCED</b><br><b>图 General</b>         | Enable<br>Yes $\bigcirc$ No $\circledast$               | Method<br>Email                                   |                                                                                                    |      |                       |
| D                             | a Preferences                               |                                                         |                                                   |                                                                                                    | save |                       |
| ම                             |                                             |                                                         |                                                   |                                                                                                    |      |                       |
|                               |                                             | <b>Alerts notifications</b>                             |                                                   |                                                                                                    |      |                       |
|                               |                                             | Enable<br>Yes $\odot$ No $\bigcirc$                     | Method<br>⊙<br>Email                              | Minimal severity<br>Notice                                                                                                    |      | $\odot$               |
|                               |                                             | Verbose Info<br>$\circ$<br>Verbose                      | Periodicity<br>$\circ$<br>Instant                 | Static rules<br>Yes $\circledcirc$ No $\circlearrowright$                                                                                                  |      |                       |
|                               |                                             | <b>IDS</b><br>Yes $\circledcirc$ No $\circlearrowright$ | IA/ML<br>Yes $\circledast$ No $\circlearrowright$ |                                                                                                    |      |                       |
|                               |                                             |                                                         |                                                   |                                                                                                    | Save |                       |
|                               |                                             |                                                         |                                                   |                                                                                                    |      |                       |

*Alerts notification view*

For the time being, notifications will be sent via email to the user's account.

Important:

- Alert notification must be enabled in the backend to allow the user to enable proactive sendings. 

- In case that with the established conditions too many alerts are generated per time unit, the functionality will be auto-disabled for security (previously informing via email to the user about this circumstance), so that other more demanding notification sending conditions (of lower volume of events) can be selected.

A couple of examples of alert notifications with different formats are shown below:

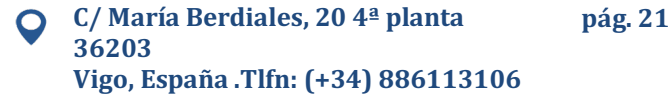

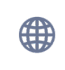

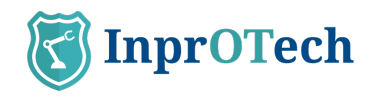

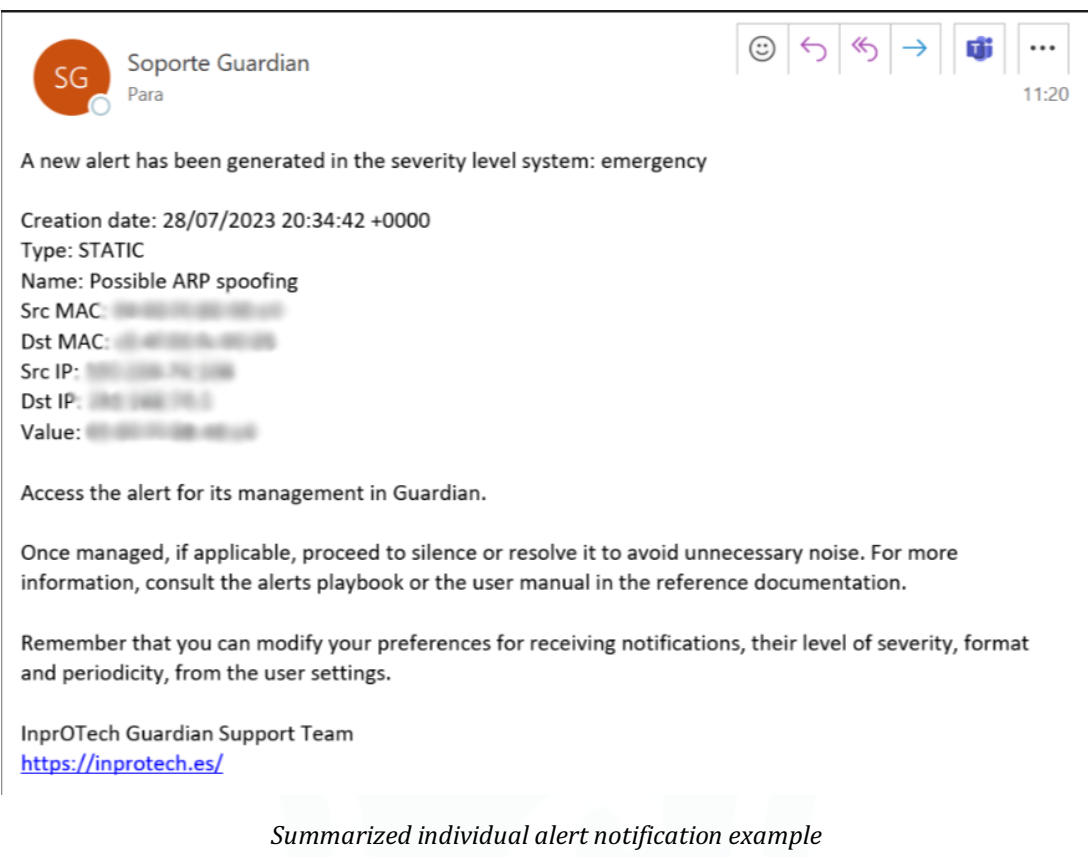

| Daily summary of alerts from Nombre Fabrica                                                         |      |                      |                                         |                                                           |                     |          |                        |                         |              |                                                    |                                    |                |                   |                        |                      |  |
|----------------------------------------------------------------------------------------------------|------|----------------------|-----------------------------------------|-----------------------------------------------------------|---------------------|----------|------------------------|-------------------------|--------------|----------------------------------------------------|------------------------------------|----------------|-------------------|------------------------|----------------------|--|
|                                                                                                    |      |                      |                                         |                                                           |                     |          |                        |                         |              |                                                    |                                    | ☺<br>Responder | Responder a todos | $\rightarrow$ Reenvian | sli                  |  |
| Soporte Guardian                                                                                    |      |                      |                                         |                                                           |                     |          |                        |                         |              |                                                    |                                    |                |                   |                        | mi. 26/07/2023 17:14 |  |
|                                                                                                    |      |                      |                                         |                                                           |                     |          |                        |                         |              |                                                    |                                    |                |                   |                        |                      |  |
| On 26/07/2023 15:13:50 +0000, 50 new alerts have been generated in the system in the last 24 hours. |      |                      |                                         |                                                           |                     |          |                        |                         |              |                                                    |                                    |                |                   |                        |                      |  |
|                                                                                                    |      |                      |                                         |                                                           |                     |          |                        |                         |              |                                                    |                                    |                |                   |                        |                      |  |
| Summary:                                                                                            |      |                      |                                         |                                                           |                     |          |                        |                         |              |                                                    |                                    |                |                   |                        |                      |  |
| Creation date                                                                                       | Type | Name                 | Src MAC                                 | Dst MAC                                                   | Src IP              | Src Type | Dst IP                 | Dst Type Probe Protocol |              | Description                                        | Value                              |                |                   |                        |                      |  |
| 19/10/2018 06:44:56 +0000 STATIC                                                                    |      | New IP               | 50-411-51 (au-St) St                    | Children of Public Car                                    | 272, 281, 191       |          | 170,063.0              | sonda1                  | 6            | New IP discovered                                  | 170 99 0 50                        |                |                   |                        |                      |  |
| 19/10/2018 06:44:56 +0000 STATIC New connection                                                     |      |                      | Schulzki (The charafter Pro-            | acc'he han ich din ia                                     | 173, 18-1-88        |          | 170.16.2.12            | sonda1                  | 6            | New connection discovered                          | <b>HAV</b>                         |                |                   |                        |                      |  |
| 19/10/2018 06:44:56 +0000 STATIC                                                                    |      | New IP               | 50.00 (0.0 cff)                         | and PAR Grand P. P. Miller Care                           | 120,061.0           |          | plication at           | sonda1                  | 6            | New IP discovered                                  | STRANGER                           |                |                   |                        |                      |  |
| 19/10/2018 06:44:56 +0000 STATIC New connection                                                     |      |                      | tate applicities countliedly.           | ALCOHOL:UNIT                                              | <b>UTO ARTIST</b>   |          | 172, 16.5 40           | sondal                  | 6            | New connection discovered                          | $rac{1}{2}$                        |                |                   |                        |                      |  |
| 19/10/2018 06:44:56 +0000 STATIC                                                                    |      | New IP               | 39.45 (5.0 u.M.                         | an Printers for the                                       | 170.06.048          |          | 170.00.0.0             | sonda1                  | -1           | New IP discovered                                  | <b>UTL-M-1-18</b>                  |                |                   |                        |                      |  |
| 19/10/2018 06:44:56 +0000 STATIC New connection                                                     |      |                      | provided the appendent's                | ALC: THE DAM OF THE CAR                                   | 170,000,000         |          | <b>ITE IREE</b>        | sonda1                  | $\mathbf{1}$ | New connection discovered                          | <b>NA</b>                          |                |                   |                        |                      |  |
| 19/10/2018 06:44:56 +0000 STATIC                                                                    |      | New IP               | <b>CALL CALL CALL</b>                   | ALTRONOFFICIAL                                            | 270.08.049          |          | 170,000.0.0            | sonda1                  | 6            | New IP discovered                                  | 100.00-0.00                        |                |                   |                        |                      |  |
| 19/10/2018 06:44:56 +0000 STATIC New connection                                                     |      |                      | <b>Michael Pro conflict Pr</b>          | $10.04447 - 20.1$                                         | 170,003.00          |          | \$75.00.0.0            | sondal                  | 6            | New connection discovered                          | 1002                               |                |                   |                        |                      |  |
| 19/10/2018 06:44:56 +0000 STATIC                                                                    |      | New IP               | $-1$                                    |                                                           | 170,087.00          |          | 170,069.0              | sonda1                  | 6            | New IP discovered                                  | 170,064.02                         |                |                   |                        |                      |  |
| 19/10/2018 06:44:56 +0000 STATIC New connection                                                     |      |                      | <b><i>START FOR OUR FEES</i></b>        | an interest the ar                                        | 173, 18.5, 607      |          | 274,441,012            | sondal                  | 6            | New connection discovered                          | <b>SIGN</b>                        |                |                   |                        |                      |  |
| 19/10/2018 06:44:56 +0000 STATIC                                                                    |      | New IP               | Microsoft Council Adults                | 4174 Sat 27 St                                            | <b>IT'S USED RD</b> |          | <b>USA AREA</b>        | sonda1                  | 6            | New IP discovered                                  | 170.00.0.0                         |                |                   |                        |                      |  |
| 19/10/2018 06:44:56 +0000 STATIC New connection                                                     |      |                      | <b>STURE TO LINERAL</b>                 | an Firman College                                         | 170,0812.00         |          | 170,06.0.0             | sonda1                  | 6            | New connection discovered                          | 200                                |                |                   |                        |                      |  |
| 19/10/2018 06:44:56 +0000 STATIC                                                                    |      | New device           | 0.00000                                 | 日本長高元彦                                                    |                     |          |                        | sonda1                  | 17           | New device discovered                              | 6.6.6.6.5                          |                |                   |                        |                      |  |
| 19/10/2018 06:44:56 +0000 STATIC                                                                    |      | New IP               | <b><i>SILENSON</i></b>                  | 120224-012                                                | 170 ABS IS          |          | <b>SHOW:</b>           | sonda1                  | 17           | New IP discovered                                  | 170 48 0 40                        |                |                   |                        |                      |  |
| 19/10/2018 06:44:56 +0000 STATIC                                                                    |      | New IP               | 686000                                  | 000000                                                    | 270.08.040          |          | 6561                   | sonda1                  | 17           | New IP discovered                                  | 41414                              |                |                   |                        |                      |  |
| 19/10/2018 06:44:56 +0000 STATIC New connection                                                     |      |                      | 688884                                  | 在在基本高度                                                    | 170,000             |          | <b>GILDER</b>          | sonda1                  | 17           | New connection discovered                          | 102                                |                |                   |                        |                      |  |
| 19/10/2018 06:44:56 +0000 STATIC                                                                    |      | New IP               | <b><i>CONTRACTORS</i></b>               |                                                           | 10.007.00           |          | 179.94-5.94            | sondal                  | 6            | New IP discovered                                  | 173.217.00.00                      |                |                   |                        |                      |  |
| 19/10/2018 06:44:56 +0000 STATIC New connection                                                     |      |                      |                                         | <b>STATE</b>                                              | $-0.00$             |          | 100.00-0.0             | sonda1                  | 6            | New connection discovered                          | <b>SHL</b>                         |                |                   |                        |                      |  |
| 19/10/2018 06:44:56 +0000 STATIC New public IP                                                      |      |                      |                                         | <b>CALCULATION CONTINUES</b>                              |                     |          | 174854                 | sonda1                  | 6            | Connection with public IP (source IP:<br>10712-005 | <b>Microsoft Allen and</b>         |                |                   |                        |                      |  |
| 19/10/2018 06:44:56 +0000 STATIC New connection                                                     |      |                      |                                         | <b>CALCULAR</b>                                           | <b>COLLEGE AND</b>  |          | <b>UTD AREA OF</b>     | sonda1                  | 6            | New connection discovered                          | $\sim$                             |                |                   |                        |                      |  |
| [19/10/2018 06:44:56 +0000 STATIC                                                                   |      | New device           | Strutter Granad McG<br>\$1,000 to cards | ALCOHOL: UNK                                              | <b>Strategie</b>    |          | <b>The rate of the</b> | sonda1<br>sonda1        | 6<br>6       | New device discovered                              | 10:40 ft (a/6/)<br>1/10 031 031 04 |                |                   |                        |                      |  |
| 19/10/2018 06:44:56 +0000 STATIC<br>19/10/2018 06:44:56 +0000 STATIC                                |      | New IP<br>New device |                                         | The part of the                                           |                     |          |                        | sonda1                  | 6            | New IP discovered<br>New device discovered         | <b>PE LL EL 30 M ST</b>            |                |                   |                        |                      |  |
| 19/10/2018 06:44:56 +0000 STATIC                                                                    |      | New IP               | 011120-0014                             | Tel: Days (77) 2001 (in the 1970) 212-222-2               |                     |          | 170.00.0.00            | sonda1                  | 6            | New IP discovered                                  | 173.217.00.00                      |                |                   |                        |                      |  |
| 19/10/2018 06:44:55 +0000 STATIC                                                                    |      | New device           |                                         | Minister Pro Line Printers Co., The Association State Co. |                     |          |                        | sonda1                  | 6            | New device discovered                              | 30:40 / D Jul R / L                |                |                   |                        |                      |  |
| 19/10/2018 06:44:55 +0000 STATIC                                                                    |      | New IP               | <b>Marian Pro conflicts</b>             | <b>PERSONAL PROPERTY</b>                                  | <b>STARTING</b>     |          | 171.16.3.3             | sonda1                  | 6            | New IP discovered                                  | 171.05.0.00                        |                |                   |                        |                      |  |
| 19/10/2018 06:44:55 +0000 STATIC                                                                    |      | New device           | <b>SILARD RELEASED</b>                  |                                                           |                     |          |                        | sonda1                  | 6            | New device discovered                              | as: PASaul 7-Skyla                 |                |                   |                        |                      |  |
| The Antonio ne-sees annual crazie                                                                   |      | <b>Atens: IIT</b>    |                                         |                                                           |                     |          |                        | العمامين                |              | Moss IR directored                                 |                                    |                |                   |                        |                      |  |

*Grouped daily alert notification example*

## **Settings**

In this section we can make adjustments to our profile or authorized employee profile, adjust some parameters related to threat detection or different configurations of alerts, threats and user management.

Under development, subject to change.

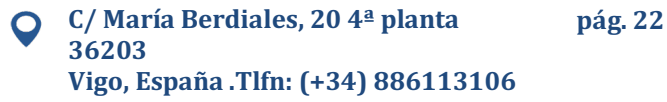

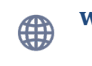

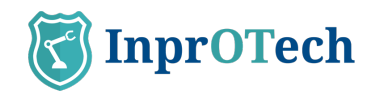

## **3.10 Help**

Section that enables the download of the latest version of the InprOTech Guardian user manual. Leads to the InprOTech website, where the relevant documentation is posted.

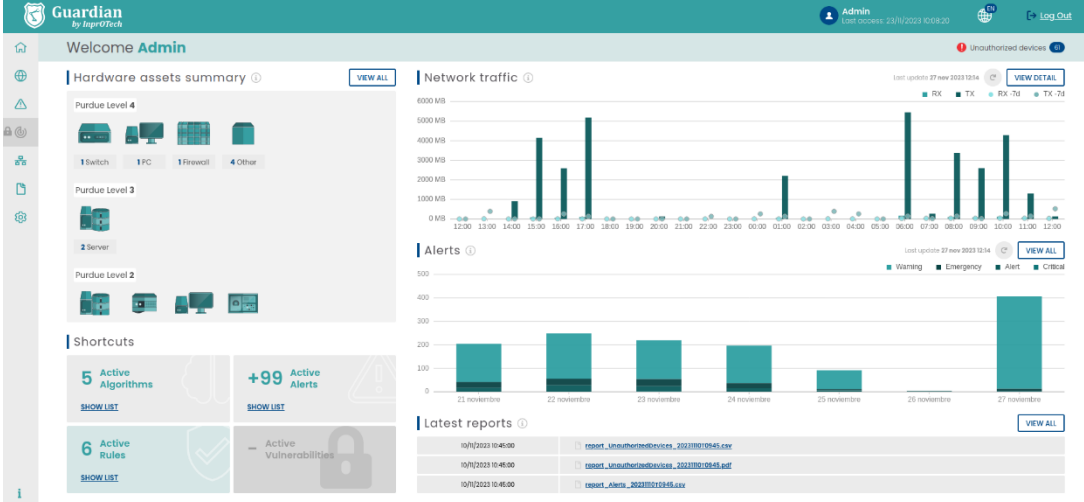

Access to the documentation is in the lower left corner. For any technical issue, please contact customer.support@inprosec.com.

## **4 Application management**

## **Main Dashboard**

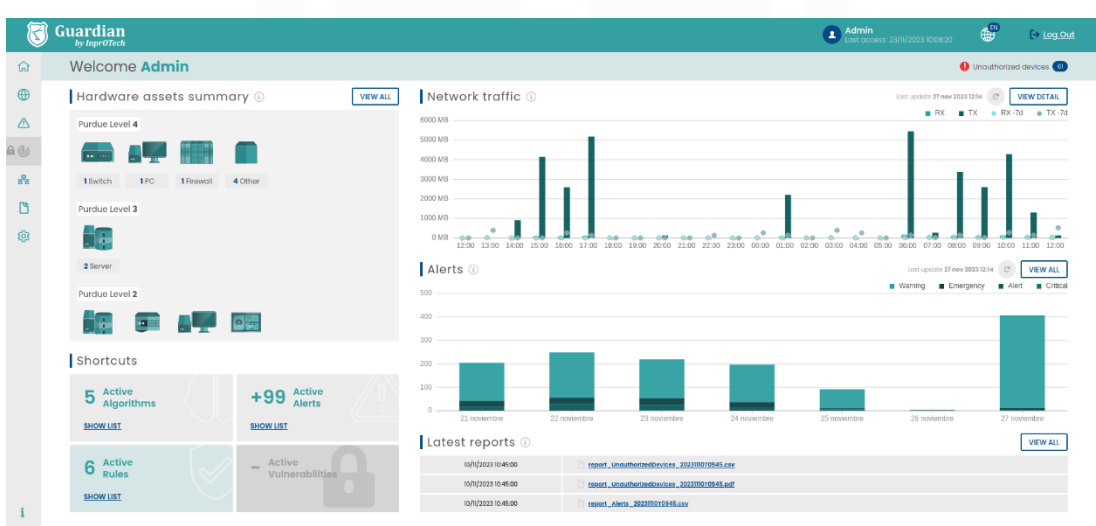

*Dashboard*

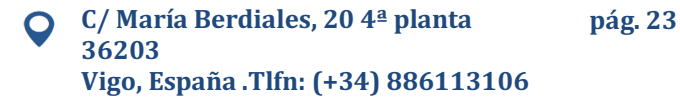

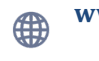

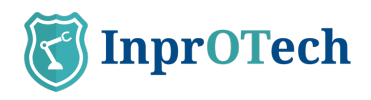

### **4.1.1 Actives summary**

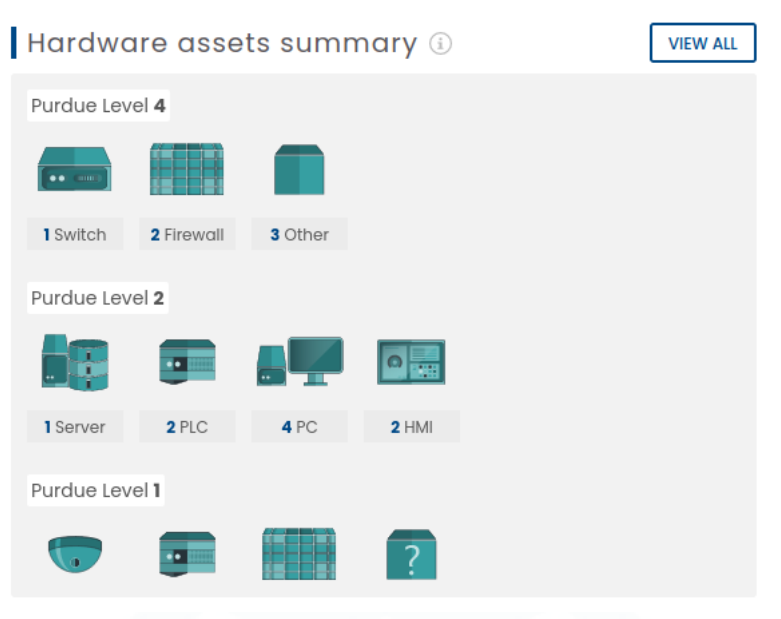

*Asset summary*

The user can visualize the number of devices connected to the network, differentiated by type (PLCs, RTU, Switch, Router, Robot, PC, SCADA, DCS, HMI, Firewall, frequency inverter, Controller cards, sensors, V.A. Cameras, tablets, Phones, other equipment), and classified according to the Purdue model as indicated in Annex II (provided that it has been reported as indicated in section 4.4).

#### **4.1.2** Quick links

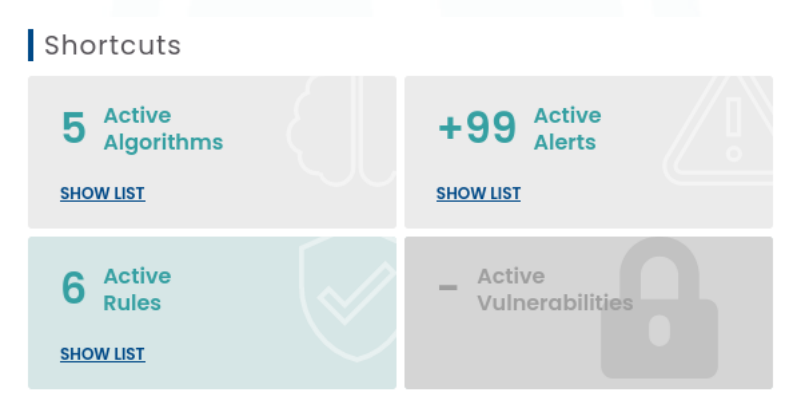

*Quick links*

#### 4.1.2.1 Active Algorithms

By clicking on the "VIEW LIST" link, the user will be able to view the list of artificial intelligence algorithms that are active for threat detection within the organization's network (this section will be discussed later in this manual).

#### 4.1.2.2 Active Alerts

By clicking on the "VIEW LIST" link, the user will be able to view a list of the total active alerts.

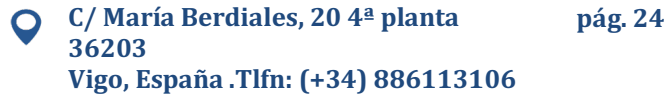

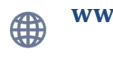

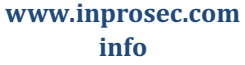

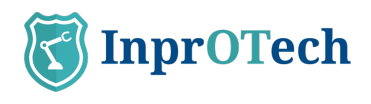

### 4.1.2.3 Active Rules

By clicking on the "VIEW LIST" link, the user will be able to view a list of the fixed rules that are active for threat detection within the organization's network (this section will be discussed later in this manual).

### 4.1.2.4 Active Vulnerabilities

By clicking on the "VIEW LIST" link, the user can view a list of the total active vulnerabilities that are not managed. Pending development.

## **4.1.3** Network traffic graph

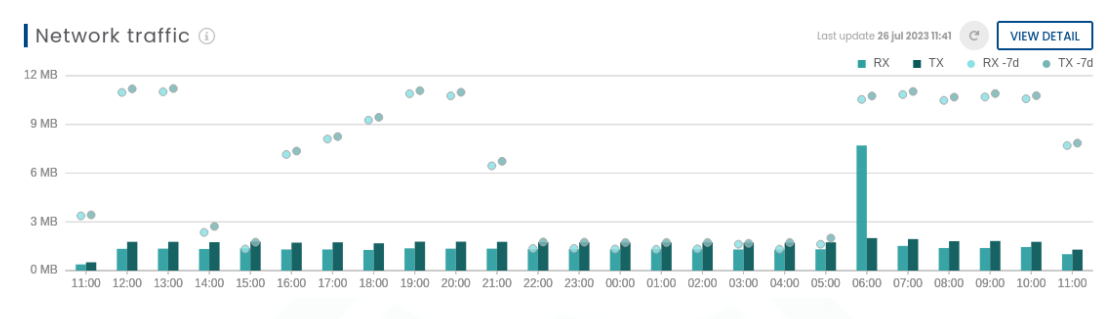

*Network traffic*

The user can graphically display the traffic generated (in  $bit/s$ , or multiple of that unit) in the last 24 hours, both sent (orange) and received (green). It will also have an automatic refresh in that time interval and a button for a manual refresh by the operator. The circled dots on each of the bars will indicate the traffic that occurred 7 days before, as a comparison.

By clicking on the "VIEW DETAIL" button, the user will see on the screen the network sessions window of the InprOTech Guardian application (Section that will be discussed later in this manual).

### **4.1.4 Alerts graph**

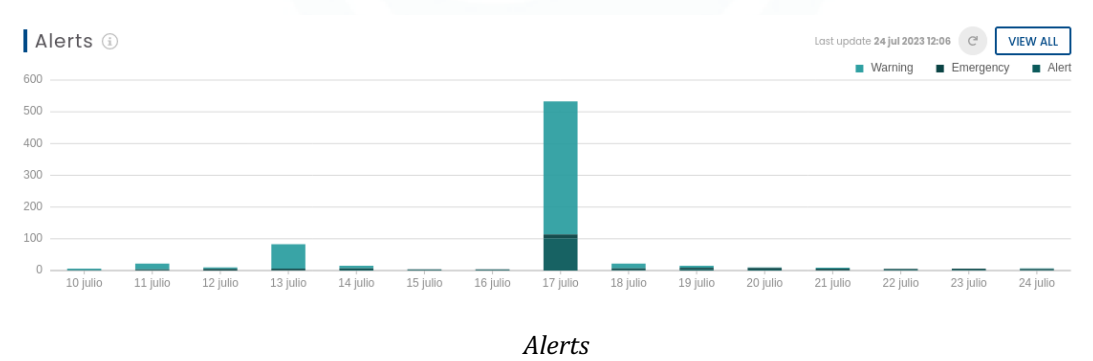

The user will have a graphic representation of the number of alerts differentiated according to their severity level (See Annex I) and colours, per day of the last five days, and the trend they have followed. It will also have an automatic refresh at that time interval and a button for a manual refresh by the operator.

If the user places the cursor over the graphic bar of one of the days, the exact number of alerts and emergencies captured so far can be displayed.

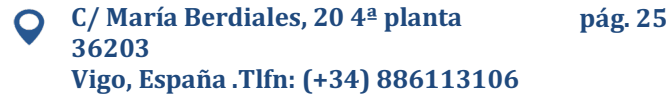

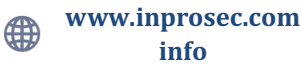

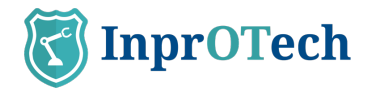

By clicking on the "VIEW ALL" button, the user will see on the screen the alerts window of the InprOTech Guardian application (Section that will be discussed later in this manual).

#### **4.1.5** Last reports

#### WAIT NEW REPORTS

|                 | InprOTech |                                                                      |                                            | <b>4</b> Admin_Guardian<br>Last access: 18/04/2023 16:33:20 | $\bigoplus^{\text{en}}$<br>$\Box$ Log Out |
|-----------------|-----------|----------------------------------------------------------------------|--------------------------------------------|-------------------------------------------------------------|-------------------------------------------|
| $\Omega$        | Reports   |                                                                      |                                            |                                                             |                                           |
| $\bigoplus$     |           | Reports panel @ 22 Reports                                           |                                            |                                                             | $\overline{\mathbf{v}}$                   |
| $\triangle$     | Type      | Format<br>Start datetime<br><b>End datetime</b><br>.ell<br>$- - - 0$ | ø<br>$\cdots \cdots \cdots \cdots \otimes$ |                                                             |                                           |
| <b>B</b> ©      |           | <b>FILE TYPE</b>                                                     | <b>CREATION DATE</b>                       | FORMAT                                                      | <b>OPTIONS</b>                            |
| $\frac{R}{100}$ | $\Box$    | <b>Unauthorized devices</b>                                          | 17/04/2023 03:30                           | PDF                                                         | $\boxed{\pm}$                             |
| 門               | $\Box$    | <b>Unauthorized devices</b>                                          | 17/04/2023 03:30                           | <b>CSV</b>                                                  | $\boxed{1}$                               |
| 山山              | $\Box$    | Alerts                                                               | 17/04/2023 03:30                           | PDF                                                         | $\boxed{b}$                               |
|                 | $\Box$    | Alerts                                                               | 17/04/2023 03:30                           | <b>CSV</b>                                                  | $\boxed{b}$                               |
| ල               | $\Box$    | Scoring                                                              | 17/04/2023 03:30                           | PDF                                                         | $\boxed{\pm}$                             |
|                 | $\Box$    | Scoring                                                              | 17/04/2023 03:30                           | csv                                                         | $\boxed{\pm}$                             |
|                 | $\Box$    | Public IPs                                                           | 17/04/2023 03:30                           | PDF                                                         | $\boxed{4}$                               |
|                 | D         | Public IPs                                                           | 17/04/2023 03:30                           | csv                                                         | $\boxed{1}$                               |

*Last available reports*

By clicking on the "VIEW ALL" button, the user can view a list of the latest reports generated automatically or at the customer's request.

Currently, the reports generated on a weekly basis are:

- List of last alerts detected
- List of unauthorized devices connected to the network
- MAC-IP relationship seen on the network
- Network scoring scores
- Report of technical service indicators (KPIs)

## **4.2 Network map and device list**

#### **4.2.1 Network map**

To access the network map, the user must click on the icon  $\bigoplus$  on the left side of the screen and select the "Network Map" tab.

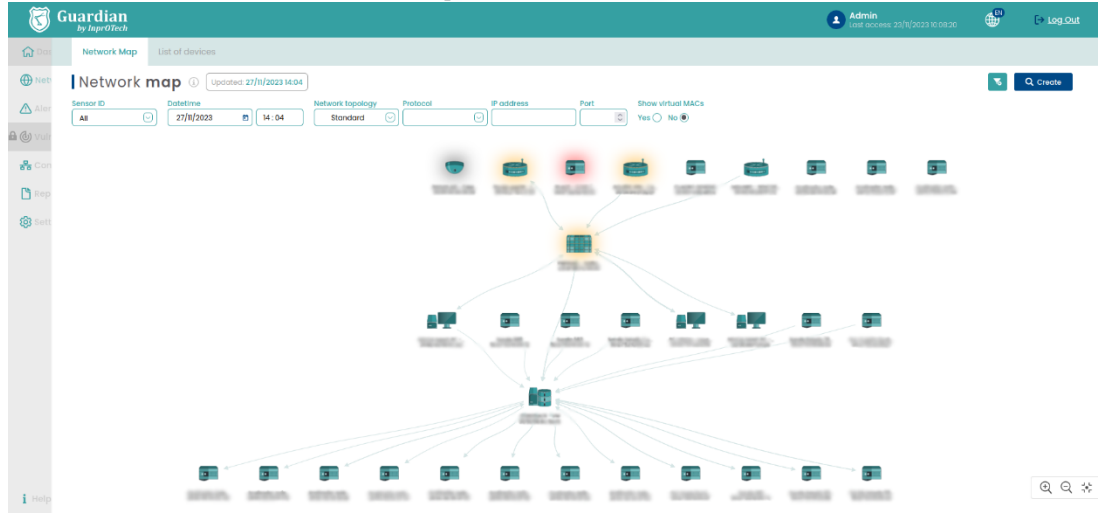

*Network map*

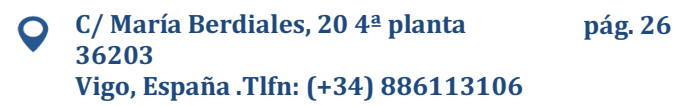

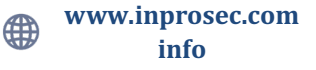

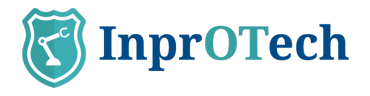

In the network map tab, the user will be able to visualize all the devices connected to the network in real time, as well as the communication links between them. Each device will be referenced with a representative image and a series of properties such as its MAC address or name in case it has been informed manually. The network map will show the implemented topology.

The icons represented will correspond to those described in Annex II.

Unauthorized devices will be displayed on the network map shaded with a red background. Fixed and critical devices will also have their corresponding halo (see Annex I for definitions).

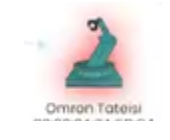

*Unauthorized device*

If we place the cursor over a device, we will get a pop-up window where we will see the basic information of the device.

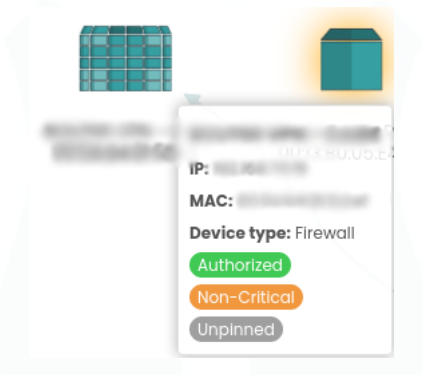

*Device basic information*

If we click on the device, the window with all the device information will be displayed.

If we place the cursor over one of the links, we will see a pop-up window with the basic information of that communication.

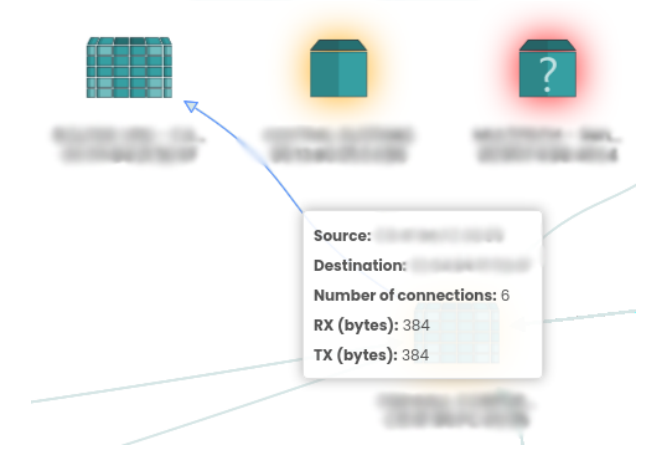

*Link basic information*

If we click on the link, the window with all the connection information will be displayed.

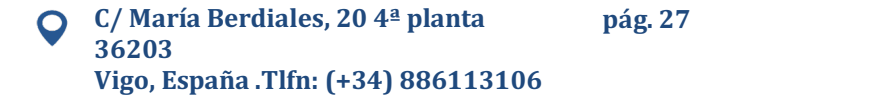

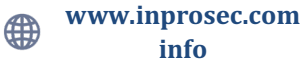

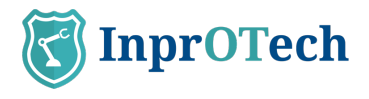

The network map can be simplified to display only the devices of interest by using the different filters and accepting the filtering by clicking on the "Consult" button.

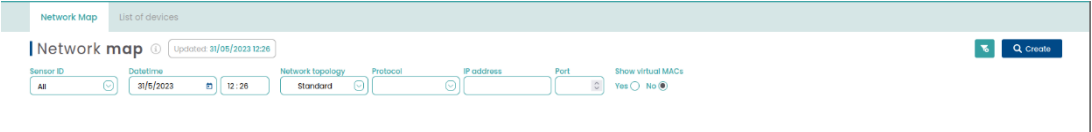

#### *Available filters in network map*

Filters can be applied according to:

- Date and time: Time frame to be displayed per screen.
- Network topology: Sampling model of the organization's network per screen.
- Protocol: Sampling by screen of only connections using the selected protocol.
- IP Address: Sampling only of device and connections with the selected IP.
- Port: Sampling by screen of connections to the selected port.

- Viewing or not of virtual MACs (multicast/broadcast), automatically calculated by the system.

#### 4.2.2 **Device list**

To access the list of devices, the user must click on the icon  $\bigoplus$  on the left side of the screen and select the "Device list" tab.

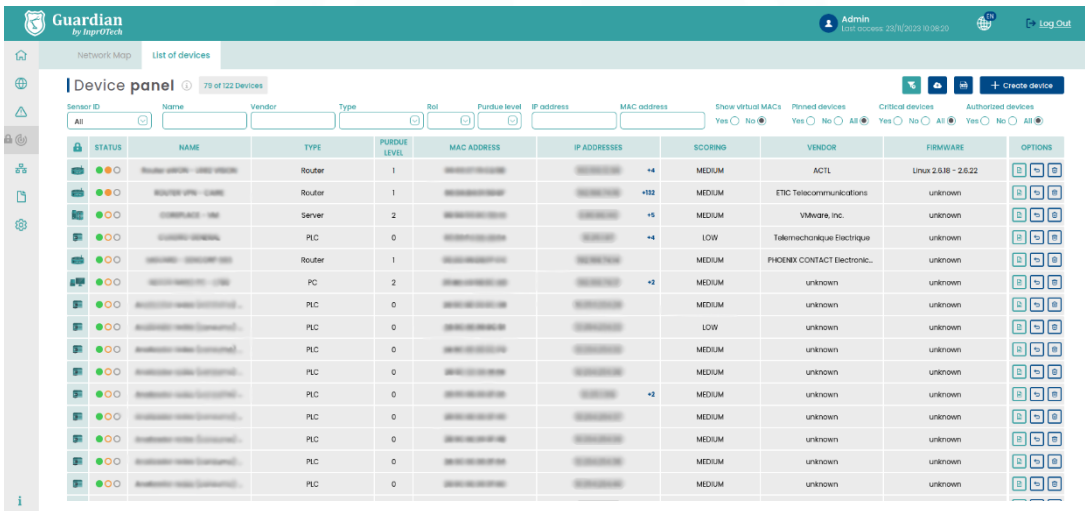

*Device list*

A list of all the devices present in the organization will be displayed along with their information in a more expanded form:

- STATUS

o The first of the circles will indicate whether the device is authorized (green colour) or unauthorized (red colour).

o The second of the circles will indicate whether the device is critical (orange colour with fill) or non-critical (orange colour without fill).

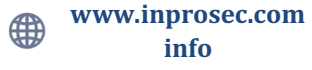

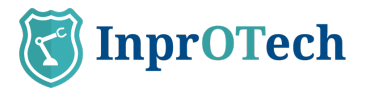

o The third circle indicates whether the device is fixed (grey colour with fill) or not fixed (grey colour without fill).

- NAME: Name assigned to each device.
- TYPE: Differentiation of the type of device (PLC, RTU, SCADA, etc.).
- PURDUE LEVEL: Classification level according to the Purdue model.
- MAC: Assigned MAC address of the device.
- IP ADDRESSES: Assigned IP address of the device.
- ACTIONS:

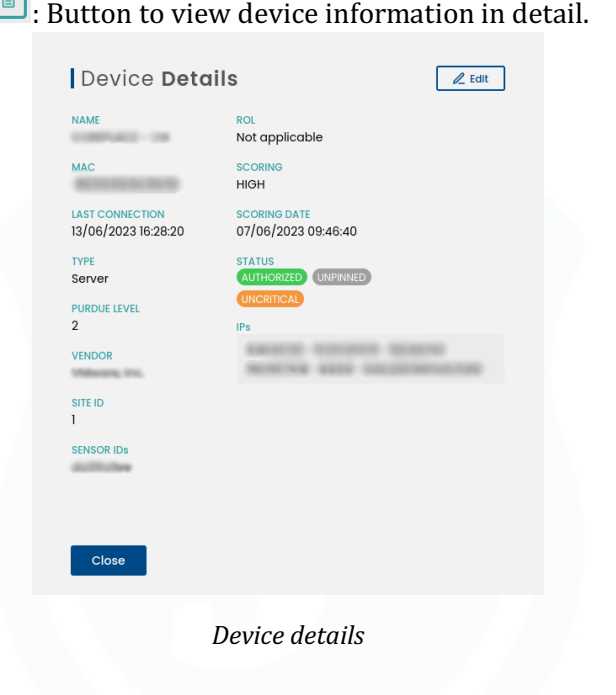

 $\boxed{\mathbb{Z}^{\text{Editer}}}$ : Button to modify device parameters.

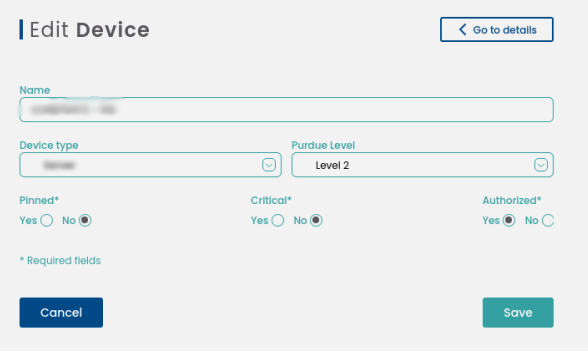

*Dice parameters*

: Button to perform other actions on the device, such as access with pre-filtered view to the list of alerts, vulnerabilities (under development), as well as node deletion.

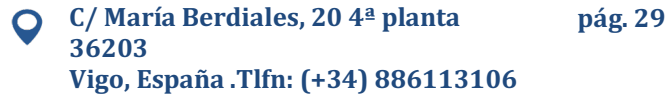

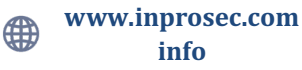

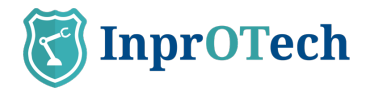

There is the possibility of filtering so that the screen displays only the devices we are interested in.

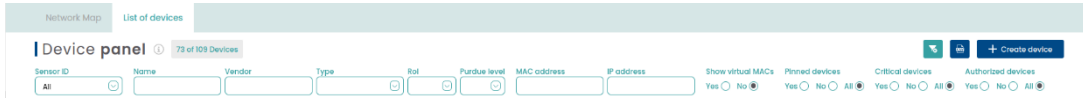

*Device filtering*

This filtering can be performed according to:

- Probe ID, to filter by zone of the industrial network and/or headquarters.
- Device name
- Device manufacturer
- Device Type (PLC, RTU, SCADA, FIREWALL, etc.)
- Device Role (Transmitter, Receiver or both)
- Purdue level, according to Annex II
- Device IP address
- Device MAC address
- View of broadcast reserved virtual MACs
- Fixed devices, see Annex I
- Critical devices, see Annex I
- Authorized devices, see Annex I

Pressing the button will reset the filtering values and the complete list with all devices will be displayed again.

By means of the button  $\Box$  a CSV file export of the list of devices with their information will be performed.

It is possible to manually add a new device to the organization's network and list by

 $+$  Create device clicking on the button

The following pop-up window will appear:

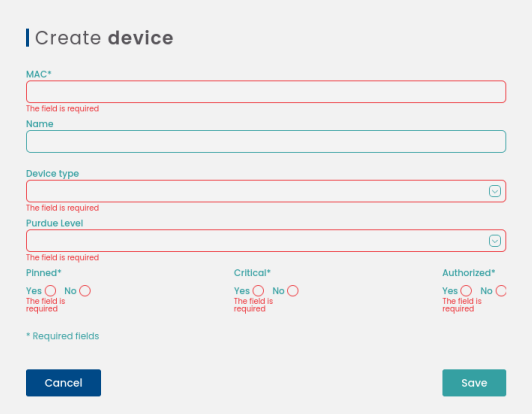

*Available fields to create a device*

The requested information about the device to be added must be entered manually and to make the creation effective, click on the "Save" button.

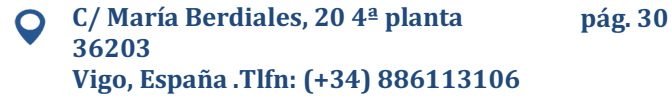

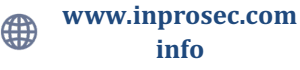

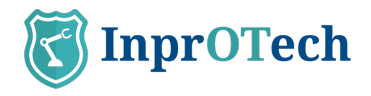

#### 4.2.2.1 Import CSV

The system allows mass import/editing of devices, to avoid unnecessary alerts during initial onboarding or major changes in the industrial network.

In the network section and the "Device List" tab, you will see the following icon:  $\bullet$ . Clicking on this icon will open the following pop-up window.

From this window, you can select or drag a file with ".csv" extension containing the data of the devices you wish to add or modify, in the format indicated below.

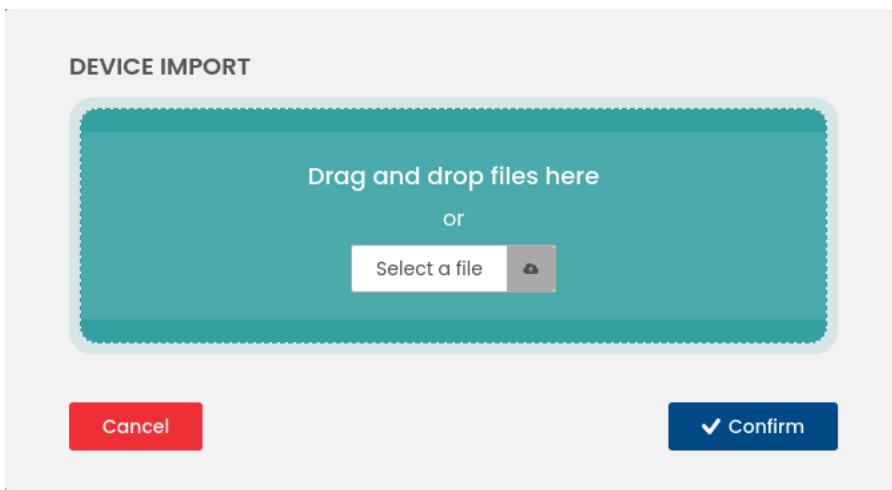

For the CSV file to be valid, it must comply with the following characteristics:

- A maximum of 250 records.

- Header with the following columns (we can name the columns as we wish):

- o MAC
- o Device name
- o Authorised  $(Y/N)$
- o Critical (Y/N)
- $o$  Fixed  $(Y/N)$

o Device type (from the allowed list: virtual, plc, rtu, switch, router, robot, pc, scada, hmi, firewall, adjustable\_frequency\_drive, controller\_card, sensor, va\_camera, tablet, voip\_phone, server, code\_bar\_scanner, other)

- o PURDUE level (0 to 4)
- The field delimiter shall be ";".

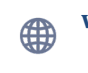

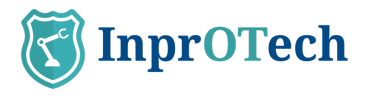

- It shall not contain empty fields.

- It may contain new device records, or existing devices in the database to which you want to change one or more of the attributes mentioned in the previous point. One row per device is required, in the format indicated.

- The new records will simply have all the CSV fields covered with the desired information. 

- The existing records that we want to modify, will contain the literal \*CURRENT\* in all those fields that must remain fixed. In the fields to be updated, we will simply put the new information based on what has been previously established.

- The ones we want to modify must have \*CURRENT\* in some of their properties; this allows us to distinguish these records from the new ones.

- The mac field cannot contain the literal \*CURRENT\*, since it univocally identifies the device

- New records may also contain the literal \*CURRENT\* in some of their fields; this means leaving those fields with default values. In the case of boolean data, it will be false, and text fields, such as name, purdue and device type, will remain as NULL, and can be modified by the user through the web interface.

Once the file has been selected, click on "Confirm", as this is a high impact operation (it allows both adding and modifying device properties):

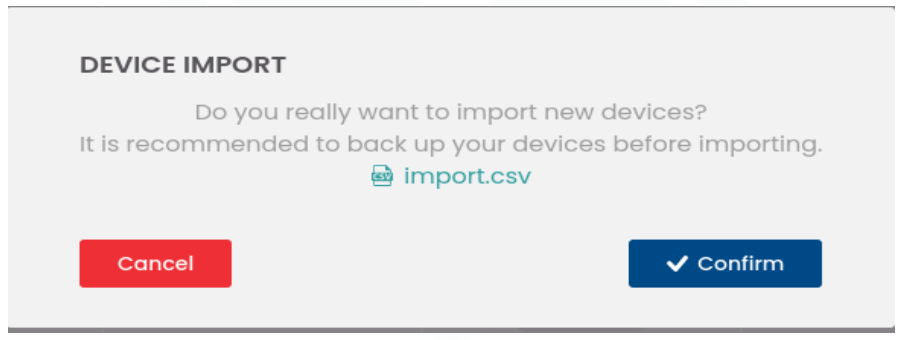

If the ".csv" file we have sent does not contain any device, the following error message will be displayed.

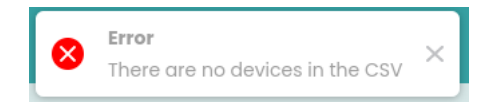

If there are errors in the data within the ".csv" file, a message will be displayed with details of the errors found, along with the line number where each error is found.

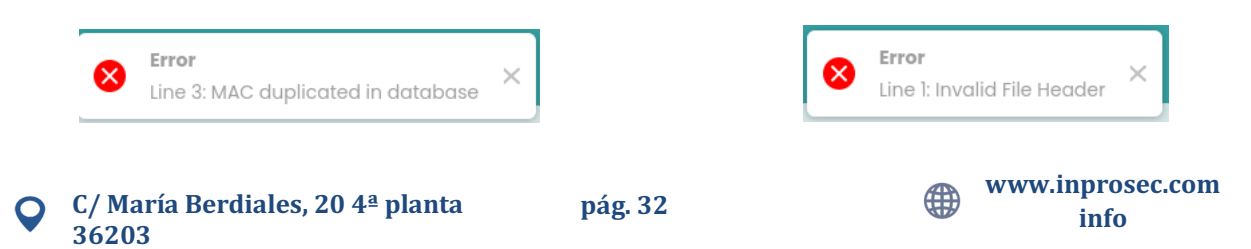

**Vigo, España .Tlfn: (+34) 886113106**

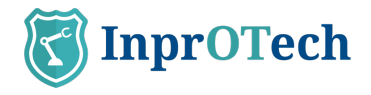

If no errors are detected, it shall be possible to verify that the devices have been correctly added to the database.

## **4.3 Alerts panel**

To access the list of alerts, the user must click on the following icon  $\overline{\triangle}$  on the left side of the screen.

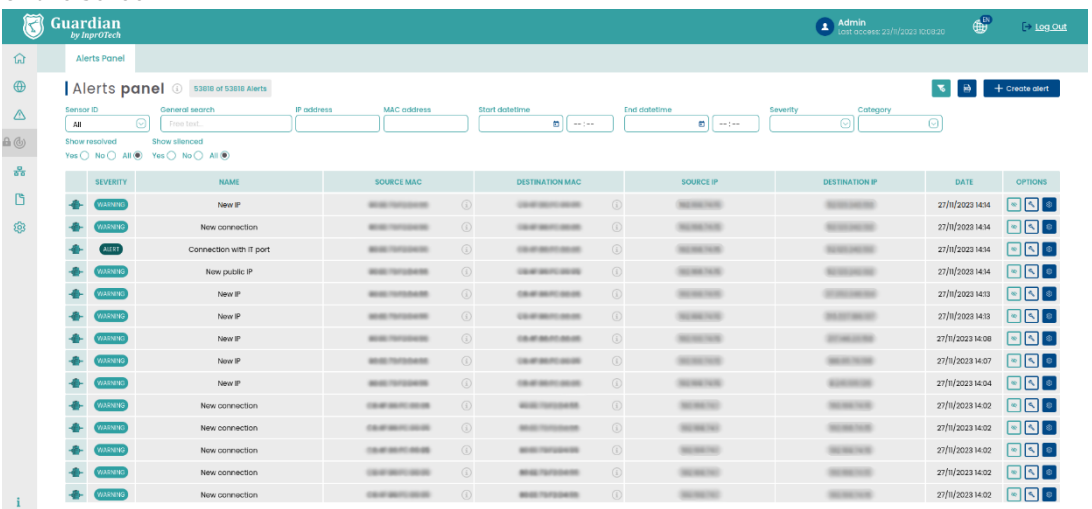

*Alerts list*

A list will be shown with all the alerts present in the organization and information about them.

- Severity: Classification of the alert according to the impact it could have on the organization.

- Name: Defined name of the alert.
- Source MAC: MAC of the alert generating device.
- Destination MAC: MAC of the device to which the action was directed.
- Source IP: IP of the device generating the alert.
- Destination IP: IP of the device to which the action was directed.
- Date: Date and time of alert appearance.
- Actions (see annex I for definitions):

 $\circledast$ : If we place the cursor over it, we will be able to know the name of the device assigned to that MAC address.

Ø  $\cdot$  Button to change the alert status to muted or unmuted (see section 6.2 in Annex I).

 $\mathsf I$ : Button to change the alert status (solved or not solved), according to the logic indicated in Annex I.

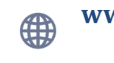

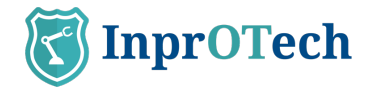

 $\left| \begin{smallmatrix} \circledR \ \circledR \end{smallmatrix} \right|$  : Button to perform further actions on the alert, such as viewing the details or adding notes.

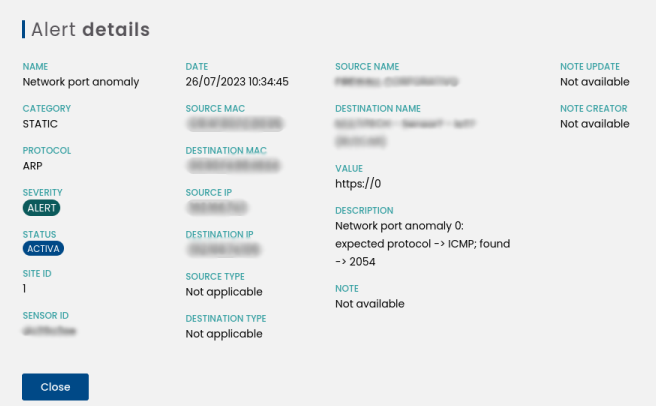

*Alert details*

It is possible to filter the display to show only the alarms of interest.

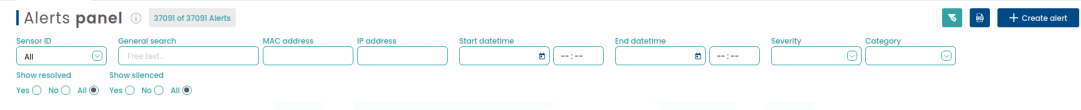

*Available alert filters* 

This filtering can be done according to:

- Probe ID, to filter by zone of the industrial network and/or headquarters.

- General search: Search by entering a text containing the alarm (including in your notes).

- IP address of the device
- MAC address of the device
- Date and time of start of alert search
- Date and time of alert search end date and time
- Severity, according to Annex I
- Alarms resolved or not resolved, according to Annex I
- Alarms silenced or not silenced, according to annex I

Pressing the button  $\bullet$  will reset the filtering values and the complete list with all the alarms will be displayed again.

By means of the button  $\Box$  a CSV file export of the list of alarms with their information will be made.

It is possible to manually create a specific alarm in the organization's network by  $\leftarrow$  clicking on the button  $+$  create alert

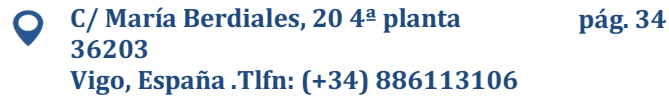

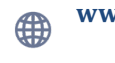

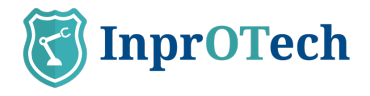

The following pop-up window will appear:

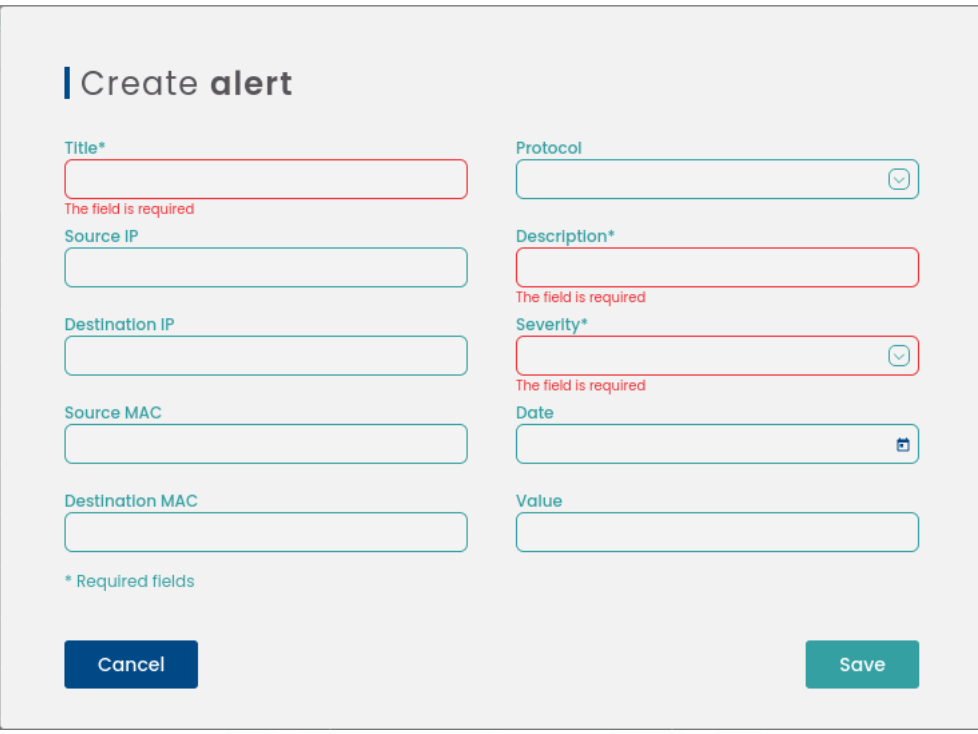

*Alert creation*

The requested information about the new alarm created must be entered manually and to make the creation effective, click on the "Save" button.

#### 4.3.1 Públic IP

This alert is connected to a cyber-intelligence service that allows us to obtain more information about the communication endpoint outside the trusted network, in order to try to determine whether it may be malicious.

To access the details of the alert, click on the gear icon, which can be seen on the righthand side of the panel. Then, by clicking on "View details", you can access this information:

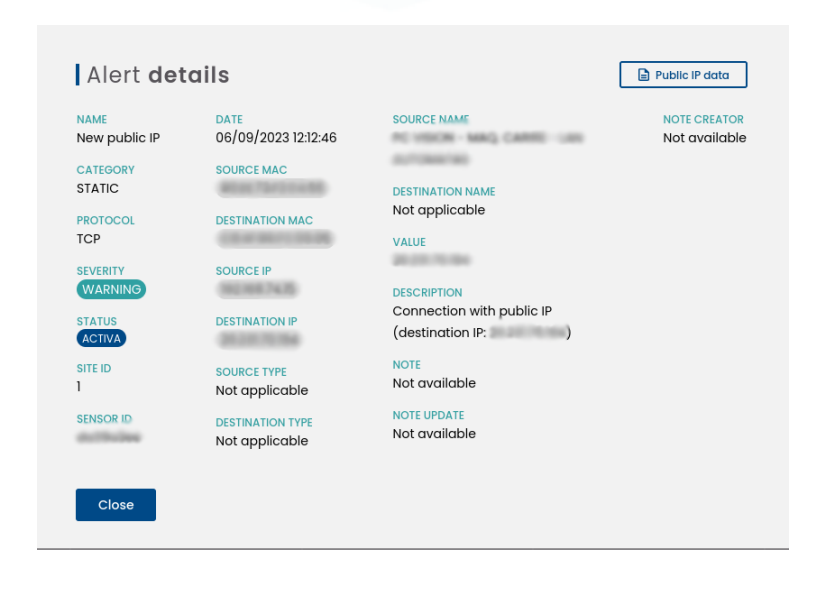

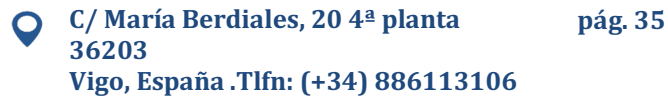

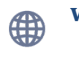

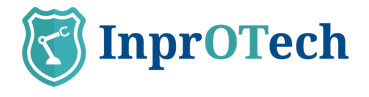

At the top of this tab, there is a button called 'Public IP Data'. Clicking this button will take you to additional information about the IP, which may include details such as home city, region, time zone, continent, country name, public IP address, coordinates, organisation and postcode.

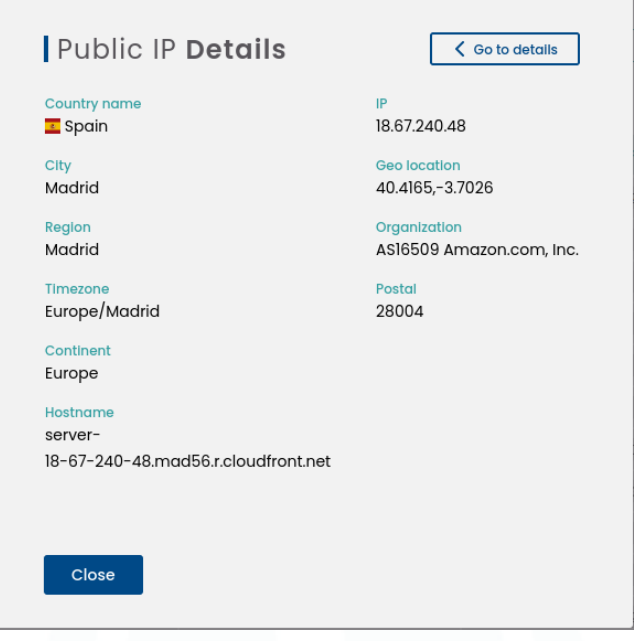

## **4.4 Communications**

To access the communications list, the user must click on the icon  $\frac{1}{\sqrt{2}}$  that appears on the left side of the screen.

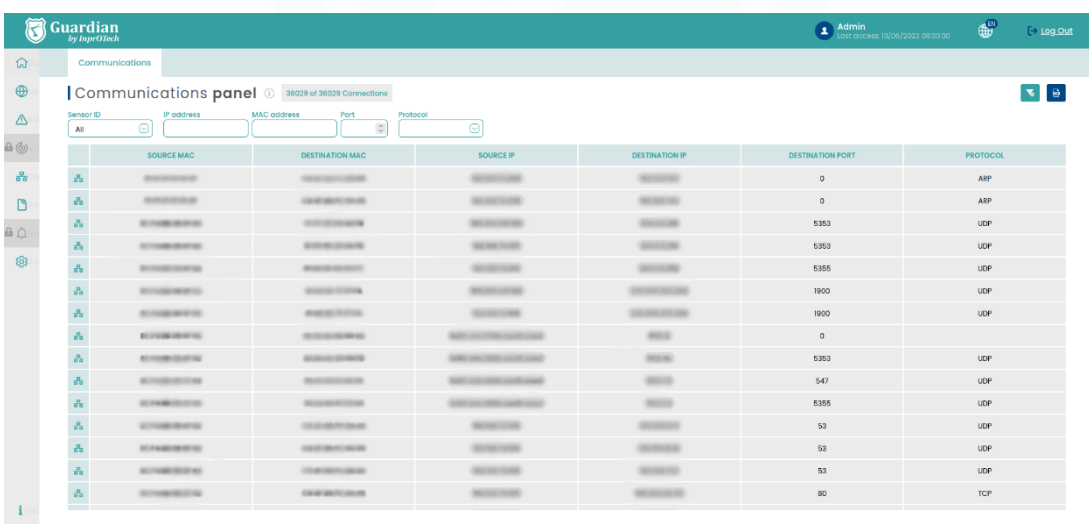

#### *Communications list*

A list of all the communications that have been made between the OT devices of the organization's network, and information about them, will be displayed.

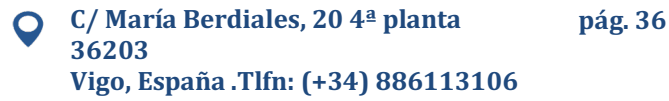

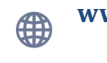

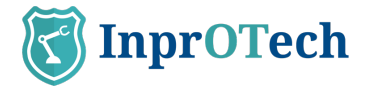

A communication is understood as the grouping of connections between MAC, IP and source port, and the same for the destination. It is considered a new communication if there is a change of protocol.

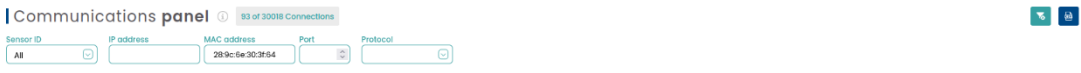

*Communications filters*

#### **Reports** 4.5

To access the list of reports, the user must click on the icon  $\Box$  that appears on the left side of the screen.

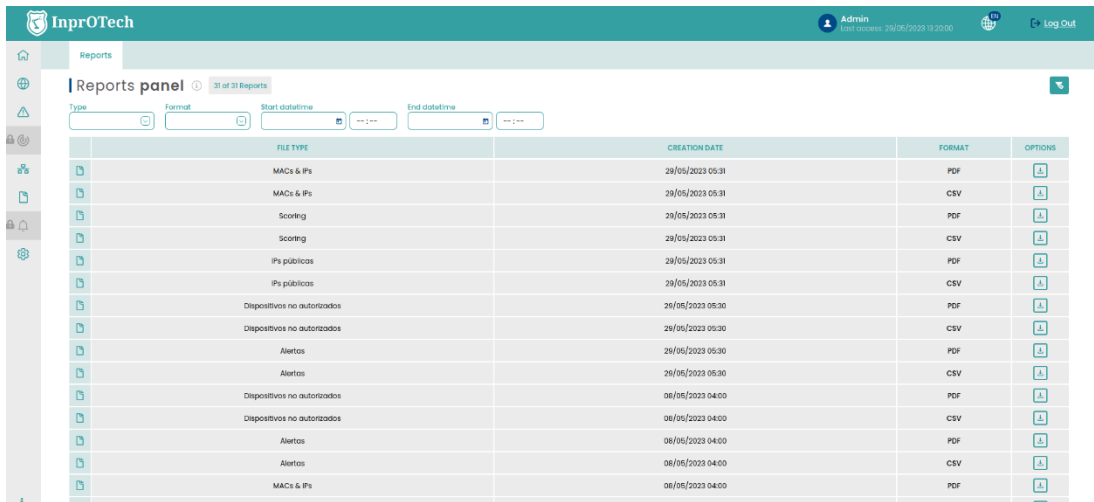

#### *Last available reports*

A list of the reports generated both manually and automatically with a certain periodicity, available for downloading, will be displayed on the screen.

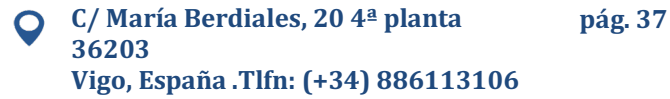

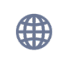

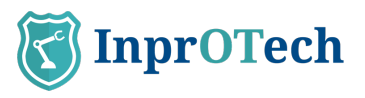

## **5 ANNEX I: Devices and alerts classification**

## **Devices classification**

#### **5.1.1 According to State**

- **Authorized/Unauthorized:** Authorized devices are those that the customer has explicitly recognized as legitimate.
- **Critical/Non-critical**: The Guardian system will not actively interact with those devices marked as critical. E.g. very old devices, unmanned for maintenance, no spare parts, etc.
- Fixed/Not fixed: Fixed devices will appear in the Guardian application even if they have not established any communication in the organization's network. E.g. devices temporarily isolated from the network for maintenance.

### **Alerts classification**

#### **5.2.1 According to State**

- Resolved/Unresolved: Alarms marked as resolved are those that have been dealt with, but you want to maintain the occurrence of the alarm in future identical situations (same typology, MACs, IPs and ports involved). Those not resolved are pending management.

- **Silenced/Unsilenced**: Alarms declared as silenced will not occur again in the same network context<sup>\*</sup>. E.g. a device communicating with a public IP known and controlled by the organization, and you do not want alarms to be generated for this situation.

\* It is worth mentioning that silenced alarms, although not displayed to the user, are still stored in a database for later consultation by InprOTech staff at the customer's request, if necessary.

#### **5.2.2 According to Severity**

The severity levels of the application in terms of alert generation are taken from RFC 5424, although they are not equivalent, since the severity of the events has been catalogued based on the experience of our technicians.

From greater to lesser severity, alerts are classified as follows:

- Emergency
- Alert
- Critical
- Error
- Warning
- Warning
- Informational
- Debug

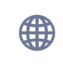

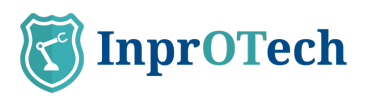

## **6 ANNEX II: Asset Icons**

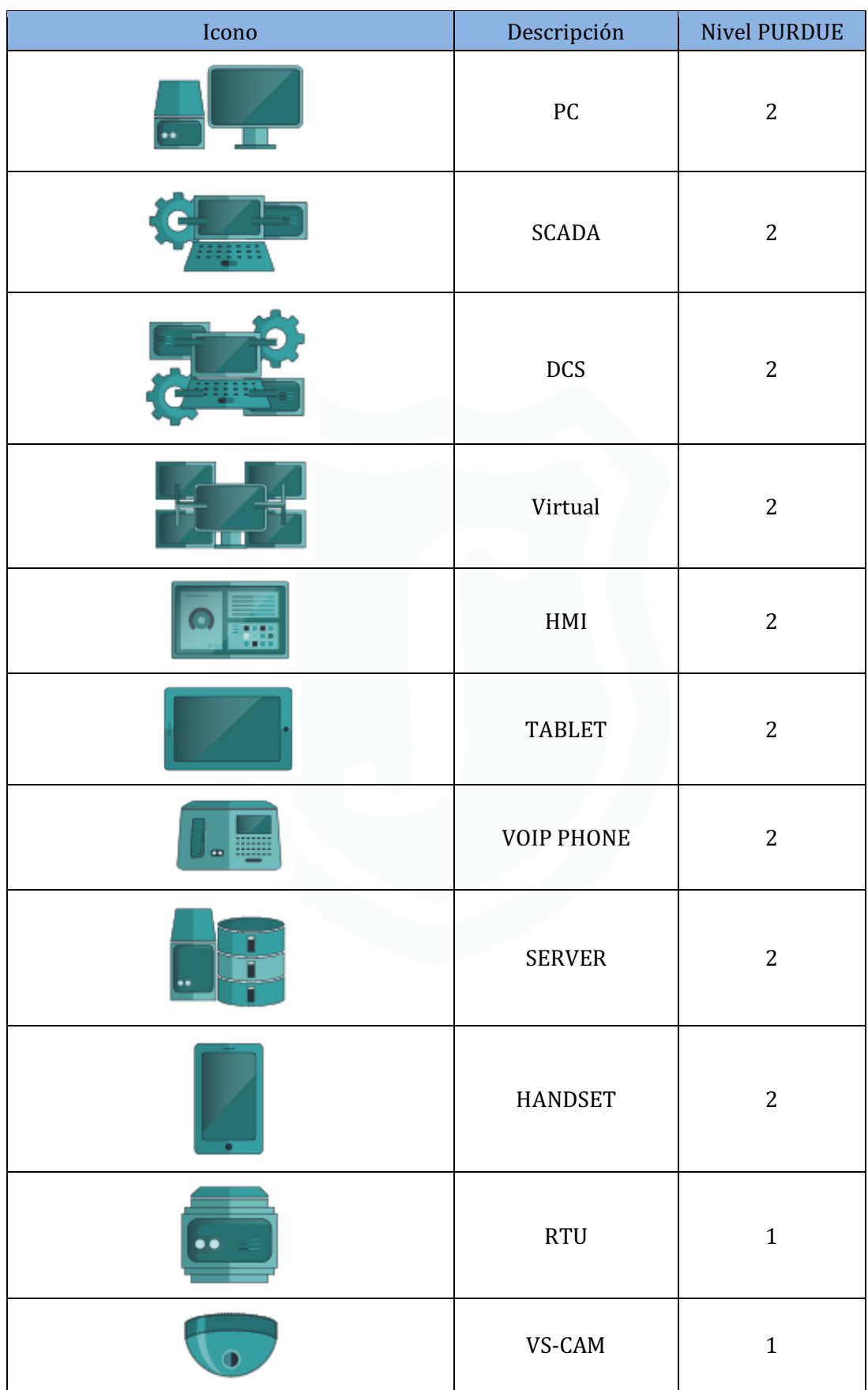

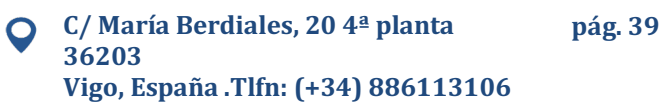

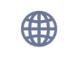

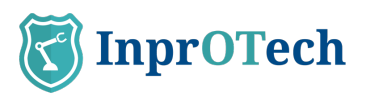

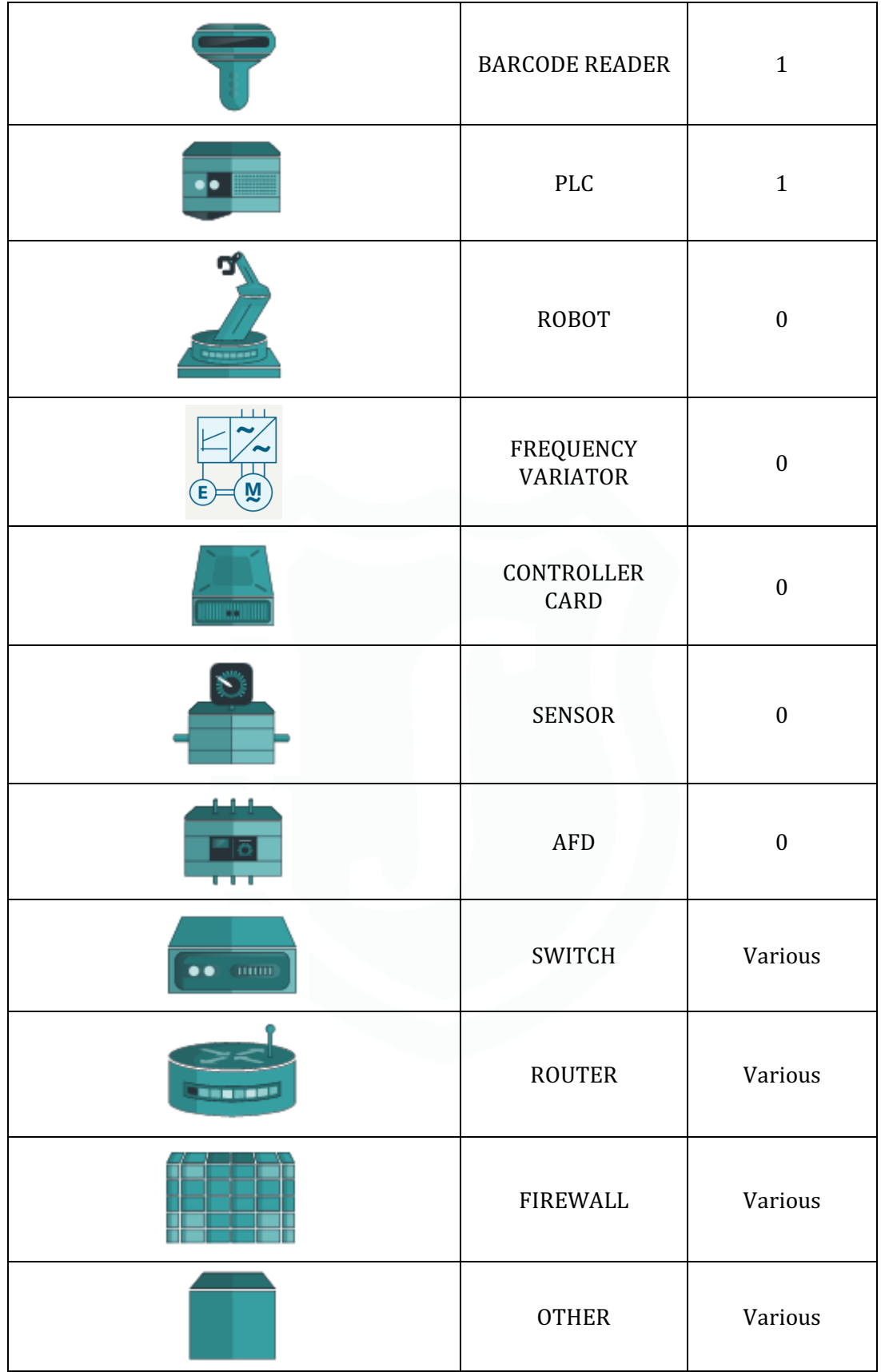

*Tabla 1: Iconos representativos de dispositivos*

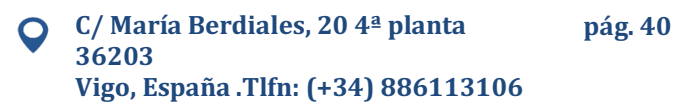

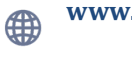

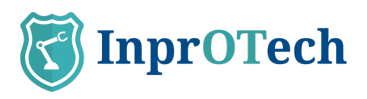

## **7 ANNEX III: Alert icons**

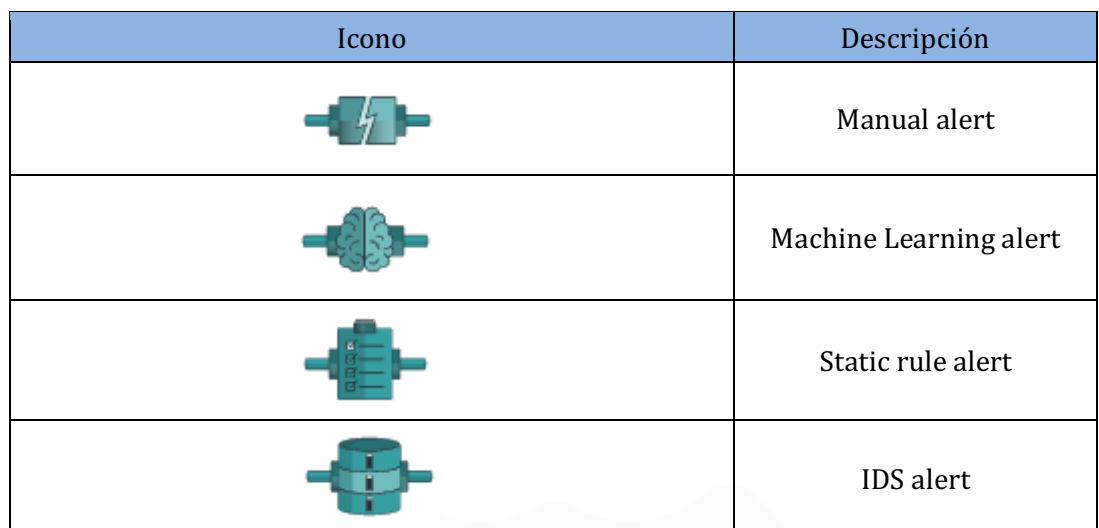

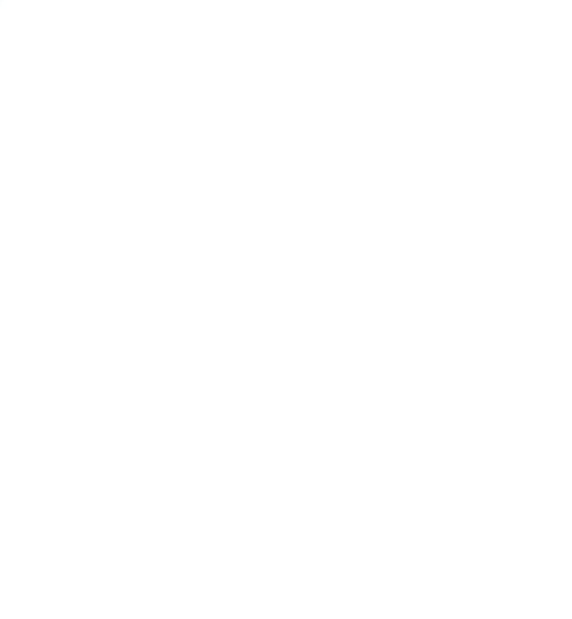

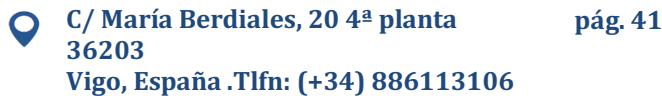

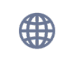